# Daftar Isi

<span id="page-0-0"></span>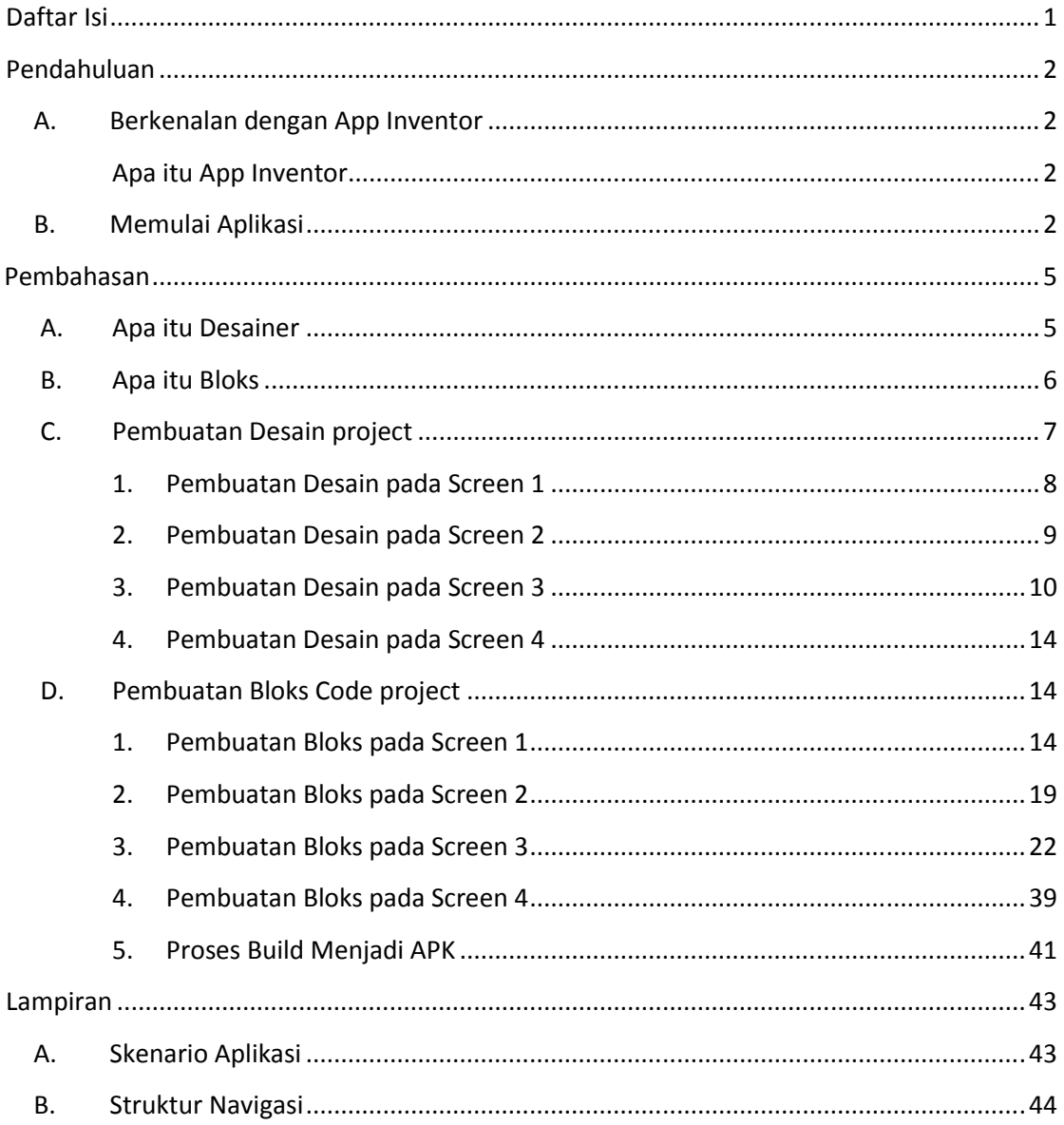

#### **Pendahuluan**

#### <span id="page-1-2"></span><span id="page-1-1"></span><span id="page-1-0"></span>**A. Berkenalan dengan App Inventor**

#### **Apa itu App Inventor**

App Inventor pada awalnya muncul merupakan versi online, kemudian sekarang sudah ada versi yang Offline. Perbedaan dari keduanya secara singkat padat dan jelas adalah untuk yang versi online apabila ingin mengcompile alias mempaket aplikasi maka tetap harus terkoneksi internet. Sedangkan dengan menggunakan App inventor offline tanpa terkoneksi ke internetpun kita bisa membuat aplikasi android secara mandiri sekaligus bisa mempaket atau mengcompile-nya langsung. Itulah sebabnya disebut juga App Inventor Personal Server, karena sudah include server compilernya, benar-benar sangat menyenangkan buat yang ingin belajar App Inventor tetapi terhambat dengan koneksi internetnya. App Inventor offline ini dipackage oleh Gary Frederick ( Jefferson Software) dari source yang di rilis oleh MIT. Disini kita akan memakai versi windows.

#### <span id="page-1-3"></span>**B. Memulai Aplikasi**

Tentunya untuk membuat aplikasi android dengan App Inventor, kita harus mengenal cara instalasinya terlebih dahulu. Berikut adalah cara untuk instalasi App Inventor di Windows 7: file App Inventor tersebut sudah diberikan didalam CD bagi peserta Workshop. Ekstrak file **App Inventor AI2U 64bit v2.4.zip** , bebas ditempatkan difolder mana, maka kita akan mendapatkan 2 (dua) buah folder dan 4 (empat) buah file yaitu lihat [Gambar 1 Hasil ekstrak software](#page-1-4)  [AppInventor.zip](#page-1-4) :

#### a. AI2U

#### b. images

| ㅅ<br>Name             | Date modified    | Type               | Size     |
|-----------------------|------------------|--------------------|----------|
| AI <sub>2U</sub>      | 19/12/2017 23.04 | File folder        |          |
| images                | 19/12/2017 23.04 | File folder        |          |
| <b>BD</b> AI2U        | 14/11/2008 19.52 | Application        | 328 KB   |
| æl<br>AI2U            | 14/09/2014 14.03 | Configuration sett | 2 KB     |
| autorun               | 10/06/2014 13.42 | Setup Information  | $1$ KB   |
| MIT AI2 Companion.apk | 12/02/2015 10.42 | <b>APK File</b>    | 2.726 KB |

**Gambar 1 Hasil ekstrak software AppInventor.zip** 

<span id="page-1-4"></span>Untuk mencobanya, klik dua kali pada folder **AI2U** seperti pada [Gambar 2](#page-2-0) di bawah ini penjelasan pada bagian ke-1, jalankan BuildServer AppInventor terlebih dulu, yaitu klik dua kali pada AI2U\ buildserver.cmd

| $\sim$<br>Name                 | Date modified    | Type          | Size            |
|--------------------------------|------------------|---------------|-----------------|
| AI                             | 19/12/2017 23.04 | File folder   |                 |
| AppEngine                      | 19/12/2017 23.04 | File folder   |                 |
| <b>BuildProject</b>            | 19/12/2017 23.04 | File folder   |                 |
| <b>BuildServer</b>             | 19/12/2017 23.04 | File folder   |                 |
| Emulator                       | 19/12/2017 23.04 | File folder   |                 |
| JDK                            | 19/12/2017 23.04 | File folder   |                 |
| aiStarter<br>$\circledcirc$    | 10/06/2014 10.20 | Windows Comma | 1 KB            |
| android                        | 29/01/2014 22.27 | Icon          | <b>15 KB</b>    |
| buildserver                    | 14/02/2015 23.00 | Windows Comma | 1 <sub>KB</sub> |
| closeAl2U<br>$\circledcirc$    | 10/06/2014 11.54 | Windows Comma | 1 KB            |
| doapk<br>$\circledcirc$        | 14/02/2015 23.07 | Windows Comma | 2 KB            |
| startAl<br>$\circledcirc$<br>2 | 10/06/2014 11.39 | Windows Comma | $1$ KB          |
| startDev                       | 10/06/2014 12.04 | Windows Comma | 1 KB            |
| thaiai2                        | 29/01/2014 21.50 | Icon          | 32 KB           |

**Gambar 2. Hasil ekstrak software App Inventor.zip** 

<span id="page-2-0"></span>Sehingga akan muncul jendela command line, **tunggu hingga info tertulis server running**. Seperti [Gambar 3. Tampilan buildserver running](#page-2-1) di bawah ini.

| C:\Windows\system32\cmd.exe                                                                                             |  |
|----------------------------------------------------------------------------------------------------|--|
| $rome-0.9.jar$                                                                                                    |  |
| sdklib.jar                                                                                                    |  |
| $stax-api-1.0-2.jar$                                                                                                    |  |
| wadl-cmdline.jar                                                                                                    |  |
| wadl-core.jar                                                                                                    |  |
| wadl2java.jar                                                                                                    |  |
| Des 23, 2017 4:21:29 PM com.sun.jersey.api.core.ScanningResourceConfig logClasses                                       |  |
| INFO: Root resource classes found:                                                                                      |  |
| class com.google.appinventor.buildserver.BuildServer                                                                    |  |
| Des 23, 2017 4:21:29 PM com.sun.jersey.api.core.ScanningResourceConfig init<br>INFO: No provider classes found.         |  |
| Des 23, 2017 4:21:29 PM com.sun.jersey.server.impl.application.WebApplicationImpl initiate                              |  |
| INFO: Initiating Jersey application, version 'Jersey: 1.3 06/17/2010 05:04 PM'                                          |  |
| Des 23, 2017 4:21:33 PM com.sun.grizzly.Controller logVersion                                                           |  |
| INFO: Starting Grizzly Framework 1.9.18-i - Sat Dec 23 16:21:33 ICT 2017                                                |  |
| Des 23, 2017 4:21:36 PM com.google.appinventor.buildserver.BuildServer main                                             |  |
| INFO: App Inventor Build Server - Version: none                                                                         |  |
| Des 23, 2017 4:21:36 PM com.google.appinventor.buildserver.BuildServer main                                             |  |
| INFO: App Inventor Build Server - Git Fingerprint: fatal: Not a git repository (or any of the parent directories): .git |  |
| Des 23, 2017 4:21:36 PM com.google.appinventor.buildserver.BuildServer main                                             |  |
| INFO: Running at: http://172.16.180.87:9990/buildserver                                                                 |  |
| Des 23, 2017 4:21:37 PM com.google.appinventor.buildserver.BuildServer main                                             |  |
| INFO: Maximum simultanous builds = unlimited!                                                                           |  |
| Des 23, 2017 4:21:37 PM com.google.appinventor.buildserver.BuildServer main                                             |  |
| INFO: Visit: http://172.16.180.87:9990/buildserver/health for server health                                             |  |
| Des 23, 2017 4:21:37 PM com.google.appinventor.buildserver.BuildServer main                                             |  |
| INFO: Visit: http://172.16.180.87:9990/buildserver/vars for server values                                               |  |
| Des 23, 2017 4:21:37 PM com.google.appinventor.buildserver.BuildServer main                                             |  |
| INFO: Server running                                                                                                    |  |

**Gambar 3. Tampilan buildserver running**

<span id="page-2-1"></span>Kemudian Jalankan startDev AppInventor, yaitu dari folder AppInventor klik dua kali pada AI2U\startDev.cmd, lihat pada [Gambar 2.](#page-2-0) Penjelasan nomor 2, **tunggu hingga layar comand line muncul dan menyatakan info DevApp Server running**. Seberti pada [Gambar 4.](#page-2-2)

| ES C:\Windows\system32\cmd.exe - .\AppEngine\bin\dev_appserver.cmd --disable_update_check --port=8888 --address=0.0.0.0 Al | $\times$ |
|----------------------------------------------------------------------------------------------------|----------|
| Des 23, 2017 4:30:20 PM com.google.appinventor.server.IdMap <init></init>                                                  |          |
| SEVERE: No fixid list found.                                                                                               |          |
| Des 23, 2017 4:30:22 PM com.google.appinventor.server.storage.ObjectifyStorageIo <init></init>                             |          |
| INFO: RetryParams: getInitialRetryDelayMillis() = 100                                                                      |          |
| Des 23, 2017 4:30:22 PM com.google.appinventor.server.storage.ObjectifyStorageIo <init></init>                             |          |
| INFO: RetryParams: getRequestTimeoutMillis() = 30000                                                                       |          |
| Des 23, 2017 4:30:22 PM com.google.appinventor.server.storage.ObjectifyStorageIo <init></init>                             |          |
| INFO: RetryParams: getRetryDelayBackoffFactor() = 2.0                                                                      |          |
| Oes 23, 2017 4:30:22 PM com.google.appinventor.server.storage.ObjectifyStorageIo <init></init>                             |          |
| INFO: RetryParams: getRetryMaxAttempts() = 10                                                                              |          |
| Des 23, 2017 4:30:22 PM com.google.appinventor.server.storage.ObjectifyStorageIo <init></init>                             |          |
| INFO: RetryParams: getRetryMinAttempts() = 3                                                                               |          |
| Des 23, 2017 4:30:22 PM com.google.appinventor.server.storage.ObjectifyStorageIo <init></init>                             |          |
| INFO: RetryParams: getTotalRetryPeriodMillis() = 10000                                                                     |          |
| Des 23, 2017 4:30:25 PM com.google.appengine.api.datastore.dev.LocalDatastoreService init                                  |          |
| TNEO: Local Datastore initialized:                                                                                         |          |
| Type: High Replication                                                                                                    |          |
| Storage: F:\App Inventor AI2U 64bit v2.4\AI2U\AI\WEB-INF\appengine-generated\local db.bin                                  |          |
| Des 23, 2017 4:30:25 PM com.google.appengine.api.datastore.dev.LocalDatastoreService load                                  |          |
| INFO: The backing store, F:\App Inventor AI2U 64bit v2.4\AI2U\AI\WEB-INF\appengine-generated\local db.bin, does not e      |          |
| xist. It will be created.                                                                                                  |          |
| Des 23, 2017 4:30:30 PM com.google.apphosting.utils.jetty.JettyLogger info                                                 |          |
| INFO: Started SelectChannelConnector@0.0.0.0:8888                                                                          |          |
| Des 23, 2017 4:30:31 PM com.google.appengine.tools.development.AbstractModule startup                                      |          |
| INFO: Module instance default is running at http://localhost:8888/                                                         |          |
| Des 23, 2017 4:30:31 PM com.google.appengine.tools.development.AbstractModule startup                                      |          |
| INFO: The admin console is running at http://localhost:8888/ ah/admin                                                      |          |
| Des 23, 2017 4:30:31 PM com.google.appengine.tools.development.DevAppServerImpl doStart                                    |          |
| INFO: Dev App Server is now running                                                                                        |          |
|                                                                                                    |          |

<span id="page-2-2"></span>**Gambar 4. Tampilan startDev running** 

Selanjutnya Buka *browser mozila firefox* atau *Chrome*, saya tidak rekomendasikan menggunakan *Internet Explore*. kemudian ketik link url pada browser anda dengan alamat **localhost:8888**, maka akan terbuka jendela seperti berikut ini

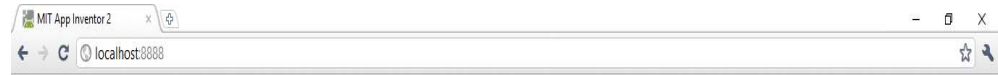

#### **Gambar 5. Link AppInventor**

maka akan terbuka jendela seperti berikut ini[. Gambar 6](#page-3-0) di bawah ini.

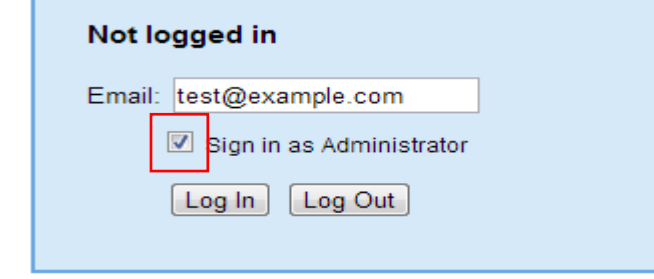

**Gambar 6. Login Aplikasi** 

<span id="page-3-0"></span>Selanjutnya di cek pada sign in as Administrator kemudian di klik tombol Log in sehingga muncul jedela desainer interface App Inventor yang sudah bisa digunakan untuk membuat aplikasi android seperti [Gambar 7](#page-3-1) berikut ini.

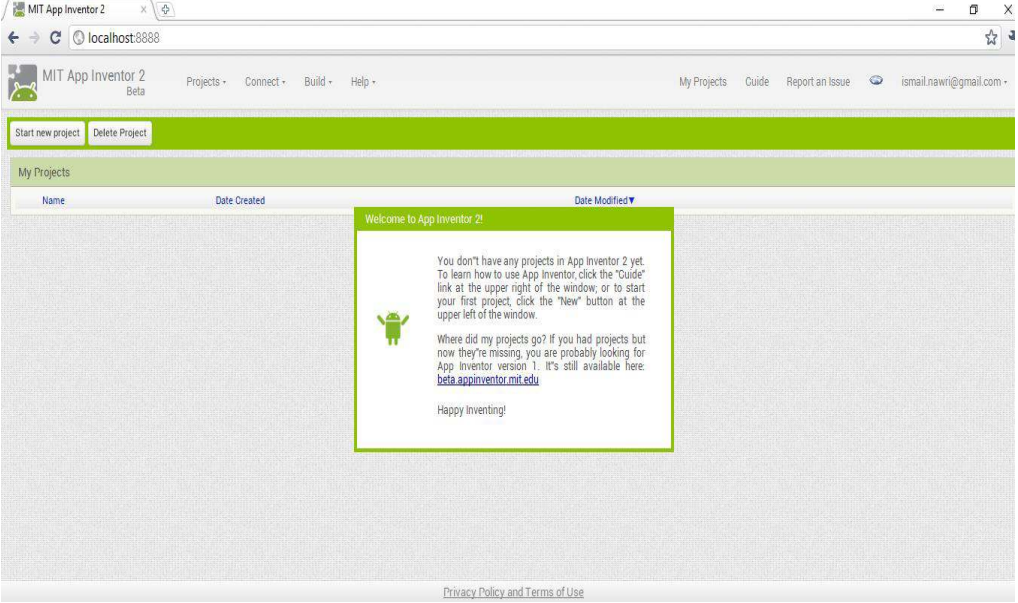

<span id="page-3-1"></span>**Gambar 7. Tampilan Halaman AppInventor** 

#### **Pembahasan**

<span id="page-4-0"></span>Apakah yang menarik pada App Inventor ?, yang menarik dari App Inventor adalah, kita tidak lagi menemukan kode-kode program seperti halnya ketika menggunakan tools developing lain. Kode-kode itu sudah dibungkus kedalam objek visual, yang dinamakan Blocks. Kita tinggal memahami fungsi dari Blocks tersebut, kemudian bagaimana dia berinteraksi dengan Blocks lain, dan terakhir merangkainya persis seperti merangkai puzzle untuk membuat suatu bentuk atau gambar. Coba lihat pada [Gambar 25,](#page-14-0) seperti potongan puzle bukan?, sangat mudah, dan menyenangkan, disini bisa kita anggap kita melewati fase untuk belajar mengenai bahasa pemrograman, dan berfokus pada belajar kreatifitas dan logika.

Berlatih membuat aplikasi adalah cara yang paling efektif untuk belajar membuat aplikasi dengan App Inventor. Kita tidak harus tahu dulu seluruhnya, cukup beberapa hal penting yang akan kita gunakan pada proses belajar ini. Seperti misalnya workspace apa saja yang akan kita gunakan, atau darimana kita memperoleh komponen dan blocks yang kita butuhkan. Untuk itu kita akan melihat sebenarnya apa saja yang kita butuhkan, dan apa yang penting untuk kita pahami terlebih dahulu.

Mari sekali lagi kita lihat, untuk membuat aplikasi dengan App Inventor ada tiga langkah utama yaitu :

- 1. Kita membuat UI dan memasukkan komponen-komponen App-Inventor yang akan kita pakai pada aplikasi dengan jendela Desainer kita
- 2. Membuat komponen itu berfungsi yaitu dengan mengambil Block dari komponen,dan menyusunnya di Blocks Editor
- 3. Mencoba aplikasi pada Emulator atau handset Android.

#### <span id="page-4-1"></span>*A. Apa itu Desainer* :

 Membuat UI (User Interface) dan memasukkan komponen-komponen App-Inventor yang akan kita pakai pada aplikasi dengan jendela Desainer kita. Disini terdapat bagian **Palette, Viewer, Components dan Properties**. Selain itu juga terdapat beberapa menu penting yang akan kita gunakan.

| Palette                              | Viewer                                     |                                     | Components | Properties |
|--------------------------------------|--------------------------------------------|-------------------------------------|------------|------------|
| User Interface                       |                                            | Display hidden components in Viewer | a Screen1  | ImageT     |
| 國<br>Button                          | $\circledcirc$                             | ● 4 ■ 9:48                          | Le Image1  | Picture    |
| $\overline{\mathscr{L}}$<br>CheckBox | $\odot$                                    | Screen1                             |            | None       |
| 瘌<br>DatePicker                      | $\left(\overline{\mathfrak{G}}\right)$     |                                     |            | Visible    |
| 鷗<br>Image                           | $\langle \tilde{z} \rangle$                |                                     |            | π<br>Width |
| $\overline{A}$<br>Label              | $\odot$                                    |                                     |            | Automatic. |
| 目<br><b>ListPicker</b>               | ⑧                                          |                                     |            | Height     |
| Ξ<br>ListView                        | $\langle \hat{z} \rangle$                  |                                     |            | Automatic. |
| Notifier<br>А                        | $\left( \overline{2}\right)$               |                                     |            |            |
| PasswordTextBox<br>(4, 8)            | $\langle \mathcal{B} \rangle$              |                                     |            |            |
| Slider<br>TÜ.                        | $\langle \overline{\sigma} \rangle$        |                                     |            |            |
| 矕<br>Spinner                         | $\circledR$                                |                                     |            |            |
| TextBox<br>(3)                       | $\circledcirc$                             |                                     |            |            |
| 趣<br>TimePicker                      | 3                                          |                                     |            |            |
| O<br>WebViewer                       | $\langle \widehat{\boldsymbol{x}} \rangle$ |                                     |            |            |

**Gambar 8. Tampilan AppInventor** 

- a. Pallete : Berisi seluruh komponen yg bisa kita pakai untuk membuat aplikasi
- b. Viewer : Untuk menempatkan Komponen dan mendesain seperti apa tampilan atau UI dari aplikasi
- c. Components : Berisi komponen yg telah kita ambil dan akan gunakan pada aplikasi
- d. Properties : Disini kita bisa mengubah properti dari masing-masing komponen, misal warna layar.

#### <span id="page-5-0"></span>*B. Apa itu Bloks* :

Area kerja Block Editor App Inventor 2 adalah suatu tempat yang berfungsi untuk menyusun code-code puzzle program yang akan dibuat. Lihat pada [Gambar 9](#page-5-1) berikut ini.

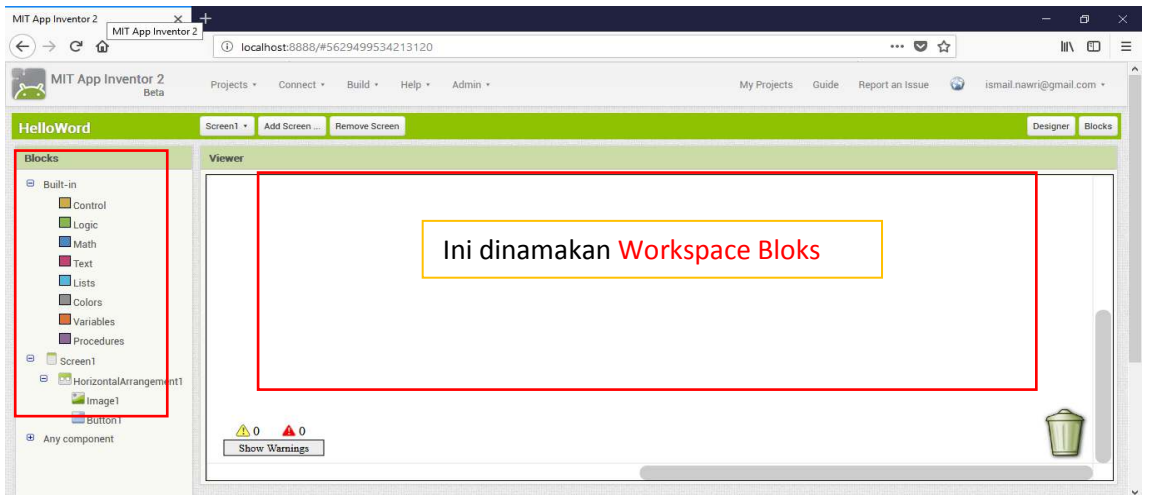

**Gambar 9. Tampilan Bloks Code** 

<span id="page-5-1"></span>Penjelasan :

a. Panel Blocks Blocks merupakan panel yang berisi daftar blok kode program built-in ( default ) maupun blok kode program yang tersedia di masing-masing komponen. Penjelasan mengenai panel ini akan dibahas secara lebih detail di subbab tersendiri.

b. Panel Block Viewer merupakan panel yang berfungsi sebagai tempat mendesain susunan blok- blok kode program. Penjelasan mengenai panel ini akan dibahas secara lebih detail di subbab tersendiri.

#### <span id="page-6-0"></span>*C. Pembuatan Desain project* :

Ok, sekarang kita akan langsung membuat Desain Aplikasi **Game menggunakan App Inventor tanpa coding**. yang berperan disini adalah Logika dan Kreatifitas kita, agar kita bisa cepat memahami bagaimana membuat aplikasi dengan App Inventor.

Jalankan AppInventor buka webrowser ketik *localhost:8888* [enter] . kemudian login menggunakan email. Maka akan tampil aplikasi AppInventor. Kemudian klik pada Tombol **Start New Project** > Beri nama aplikasi **Game\_Pukul\_Kelinci**, kemudian klik OK sehingga akan terlihat nama aplikasi Game\_Pukul\_Kelincipada jendela projek, selanjutnya klik pada nama aplikasi tersebut.

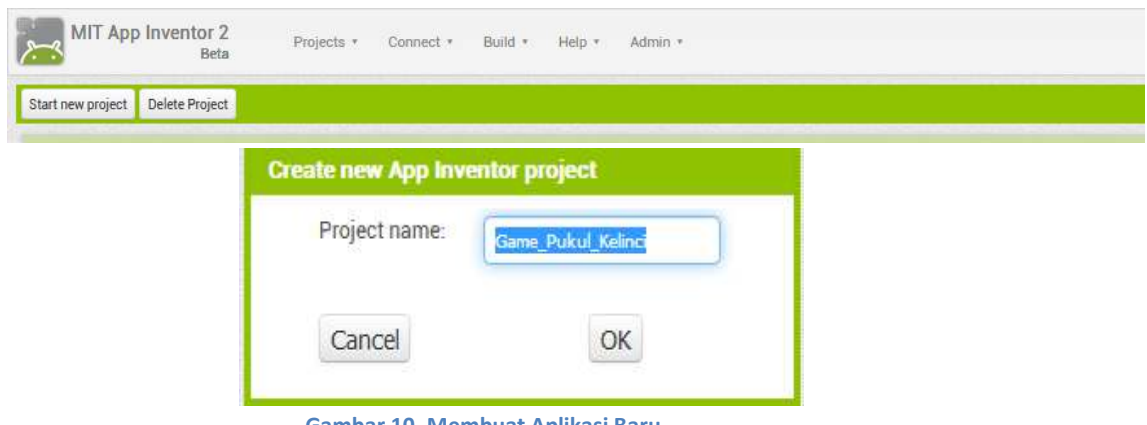

**Gambar 10. Membuat Aplikasi Baru** 

Akan terbuka workspace Komponen Desainer, disini kita akan memasukkan seluruh komponen yang dibutuhkan untuk membangun aplikasi Game\_Pukul\_Kelinci ini. Untuk memasukkan kita tinggal mengklik komponen dari Pallete disisi kiri, jangan dilepas kemudian menariknya ke layar workspace, sedangkan untuk mengeset propertinya, silahkan dipilih pada jendela Properties di sisi sebelah kanan.

Pada pembuatan Aplikasi game Android pukul kelinci kita menggunakan 4 buah screen, cara menambahkan 4 Screen lihat pada [Gambar 11](#page-6-1) di bawah ini dengan cara tekan Tombol **Add Screen.**  Yaitu :

<span id="page-6-1"></span>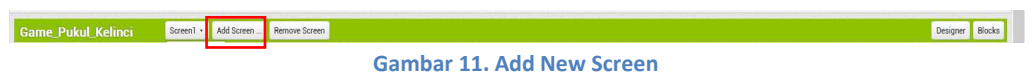

- a. Screen ke 1 beri nama Screen1,
- b. Screen ke 2 beri nama Menu,
- c. Screen ke 3 beri nama Permainan,
- d. Screen ke 4 beri nama Petunjuk.

Sehingga hasilnya akan tampak seperti pada gambar yang di bawah ini :

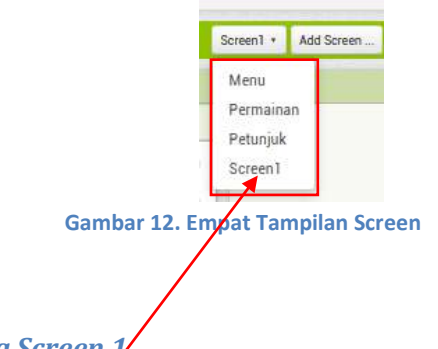

#### <span id="page-7-2"></span><span id="page-7-0"></span>*1. Pembuatan Desain pada Screen 1*

Selanjutnya klik pada **Screen1**, Atur Screen Orientation menjadi Potrait, kemudian Kita menggunakan komponen Vertical Arrangement untuk menempatkan komponen lainnya agar lebih mudah diatur. Cara mendapatkannya dari Pallete > Layout > Vertical Arrangement , kemudian drag ke workspace screen. lalu pada Properties atur Height = fill parent dan Width = fill parent. Kemudian kita juga menempatkan 1 buah Label, 1 Clock.

Selanjutnya kita menggunakan **Label** sebagi tapilan dari Aplikasi yang akan di buat. komponen label berfungsi untuk membuat text pada tampilan screen di Android. Cara mendapatkannya dari Layer Pallete > User Interface > Label , kemudian *pada label1* ganti text pada layer properties menjadi judul dari Aplikasi yang kita buat, isi dengan "Game Pukul Kelinci". Lihat pad[a Gambar 13](#page-7-1) di bawah ini.

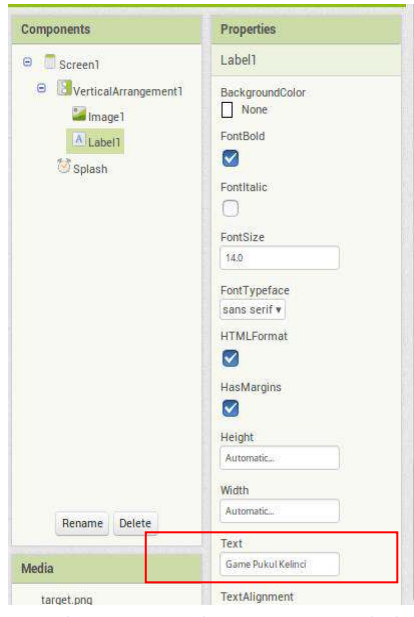

**Gambar 13. Tampilan Properties Label** 

<span id="page-7-1"></span>Kemudian selanjutnya kita gunakan komponen **Button**, kita ambil dari Pallete > Sensor >Clock. Drag ke workspace screen lalu desain seperti [Gambar 14](#page-8-1) di bawah ini. Kemudian pada Clock. Ganti namanya menjadi Splash. Sehingga tampilan screen1 menjadi seperti pada gambar di bawah ini.

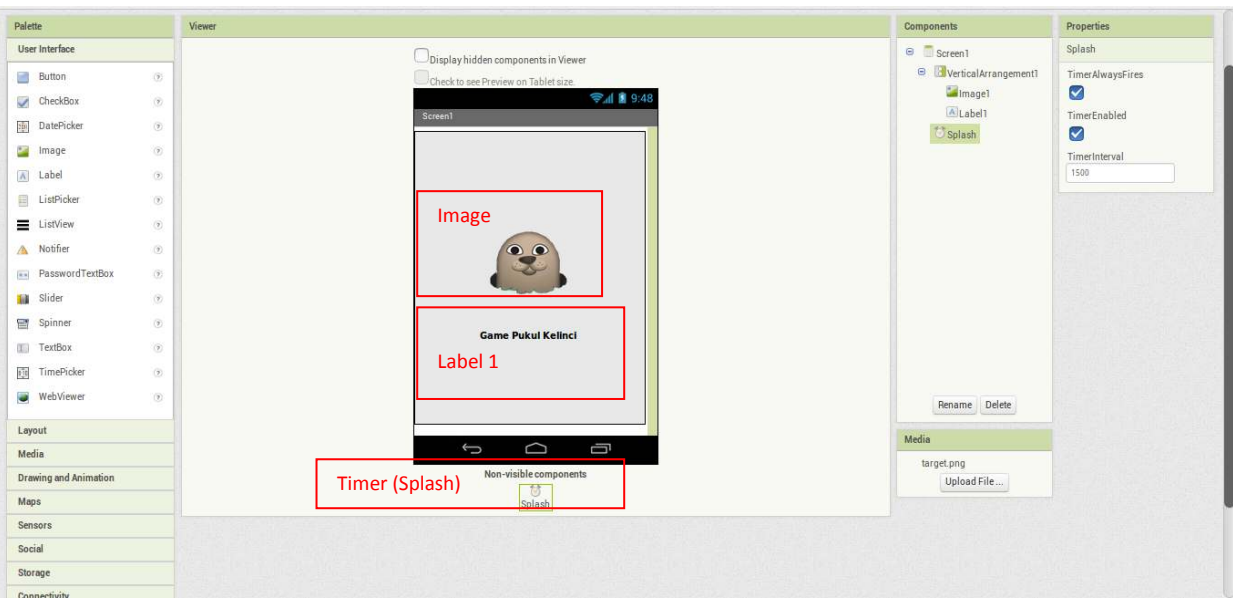

**Gambar 14. Tampilan MenuUtama pada Screen1** 

#### <span id="page-8-1"></span><span id="page-8-0"></span>*2. Pembuatan Desain pada Screen 2*

Selanjutnya klik pada Screen2 yaitu screen **Menu**, Atur Screen Orientation menjadi Potrait, lihat kembali [Gambar 12.](#page-7-2)( Caranya sama seperti pada Scren1.) Kita menggunakan komponen Vertical Arrangement untuk menempatkan komponen lainnya agar lebih mudah diatur. Cara mendapatkannya dari Pallete > Layout > Vertical Arrangement , kemudian drag ke workspace screen atur Height = fill parent dan width dan Width = fill parent pada Properties, Desain seperti gambar di bawah ini

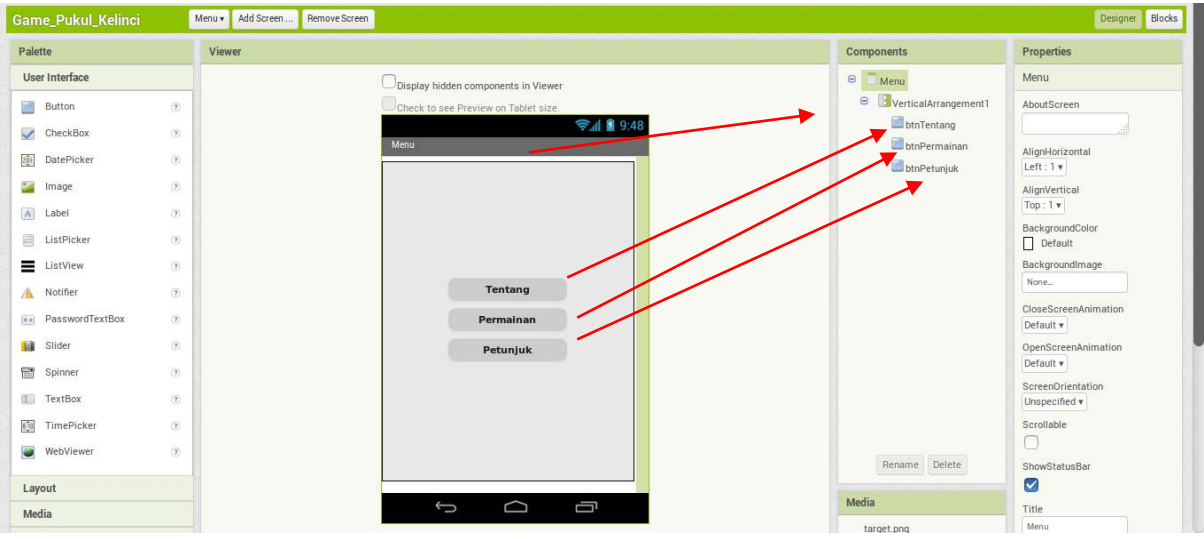

**Gambar 15. Tampilan pada Menu Aplikasi** 

<span id="page-8-2"></span>Komponen Button kita ambil dari Pallete > User Interface > Button , komponen Button ini untuk tombol navigasi menuju tampilan screen yang di pilih .

Beri nama setiap Komponen Button kita ganti dari Properties > Text, sehingga tampilan ke 3 (tiga) Button seperti pada [Gambar 15](#page-8-2) di atas. ganti nama **Button1** menjadi **btnTentang**, ganti nama **Button2** menjadi **btnPermainan**, dan ganti nama **Button3** menjadi **btnPetunjuk**.

#### <span id="page-9-0"></span>*3. Pembuatan Desain pada Screen 3*

Selanjutnya klik pada Screen3 yaitu screen **Permainan**, Kita mengunakan Button yang berfungsi sebagai link kembali kemenu utama saat mengklik Buttonnya. Caranya, pada component pallet pilih User Interface kemudian pilih **Button** lalu drag ke workspace screen, pada layer properties **atur** Height = Automatic dan Width = fill parent.

Kemudian gunakan Komponen **Canvas**, kita ambil dari Pallete > Drawing and Animation > Canvas , lalu drag ke workspace screen. Atur layer propertiesnya Height = 300 pixcel dan Width = fill parent. komponen Canvas ini digunakan untuk tempat kelinci-nya berpindah-pindah.

Selanjutnya Gunakan Komponen **ImageSprite** untuk objek **gambar kelinci**, kita ambil dari Pallete > Drawing and Animation > ImageSprite, komponen ImageSprite ini digunakan untuk object kelinci-nya. Kemudian drag ke workspace screen.

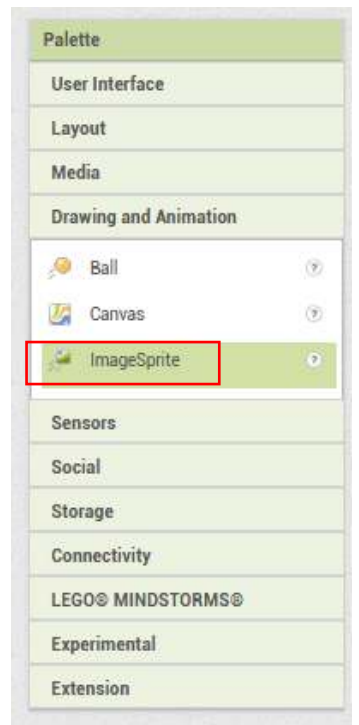

**Gambar 16. Tampilan ImageSprite sebagai objek** 

Lalu rename ImageSprite menjadi **kelinci** seperti pada gambar di bawah ni

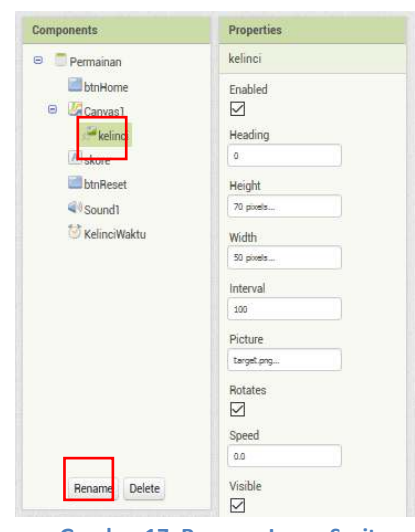

**Gambar 17. Rename ImageSprite** 

 Setelah nama di ubah, lalu upload gambar kelinci dari panel **Properties** > pilih **Picture** Lihat gambar di bawah ini, lalu tekan tombol menu **Upload** dan browse image gambar kelinci.

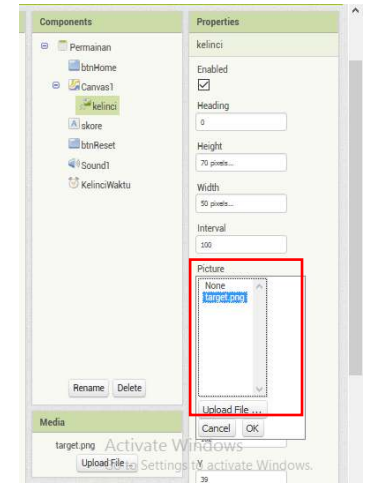

**Gambar 18. Tampilan Upload Image kelinci sebagai objek** 

Kemudian tambahkan 1 Label, kita ambil dari Pallete > User Interface > Label , komponen label ini berfungsi untuk menampilkan skore game. Lihat pad[a Gambar 19](#page-11-0) di bawah ini.

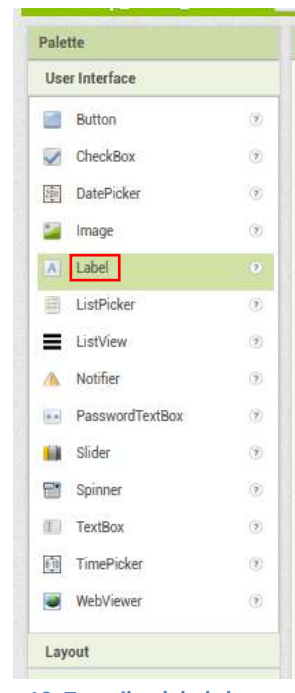

**Gambar 19. Tampilan label skore** 

<span id="page-11-0"></span>Lalu rename **label** menjadi **Skore** seperti pada gambar di bawah ini.

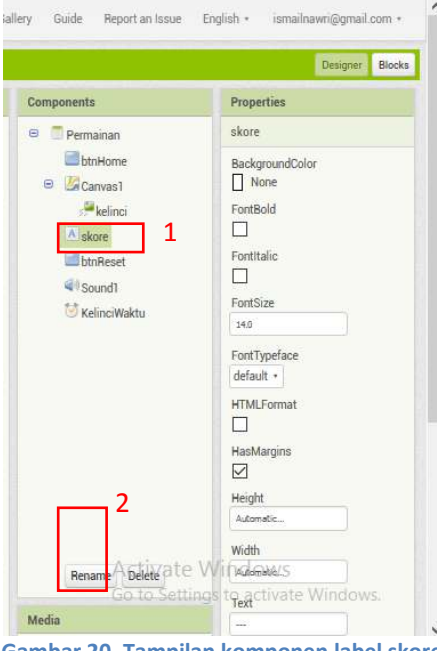

**Gambar 20. Tampilan komponen label skore** 

Selanjutnya kita menggunakan Komponen Button, kita ambil dari Pallete > User Interface > Button , dan beri nama **btnReset**. Fungsinya untuk me-reset skore pada aplikasi game yang dibuat. Atur propertisnya sesuai keinginan kita. Lihat gambar di bawah ini.

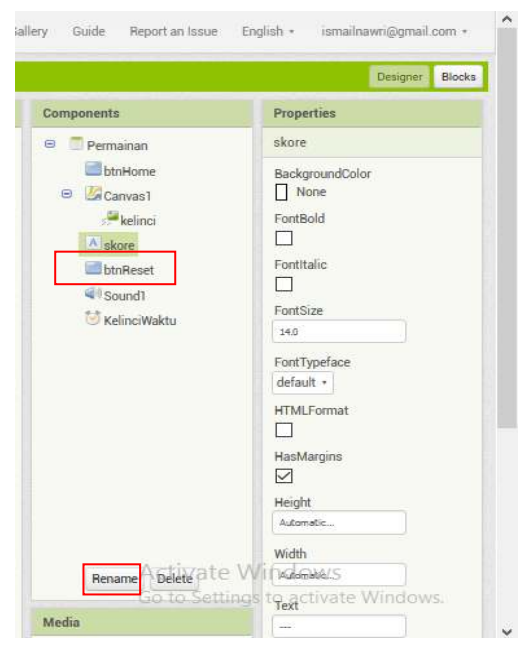

**Gambar 21. Tampilan Componon Button Reset** 

Kemudian Gunakan Komponen Sound, kita ambil dari Pallete > Media > Sound , komponen Sound ini digunakan sebagai getaran apabila menyentuh atau menekan objek kelinci.

Lalu yang terakhir tambahkan Clock, kita ambil dari Pallete > Sensors > Clock , komponen Clock ini digunakan sebagai waktu pada aplikasi game. Beri nama **KelinciWaktu** sehingga tampilan desain screen permainan menjadi seperti pada gambar dibawah ini.

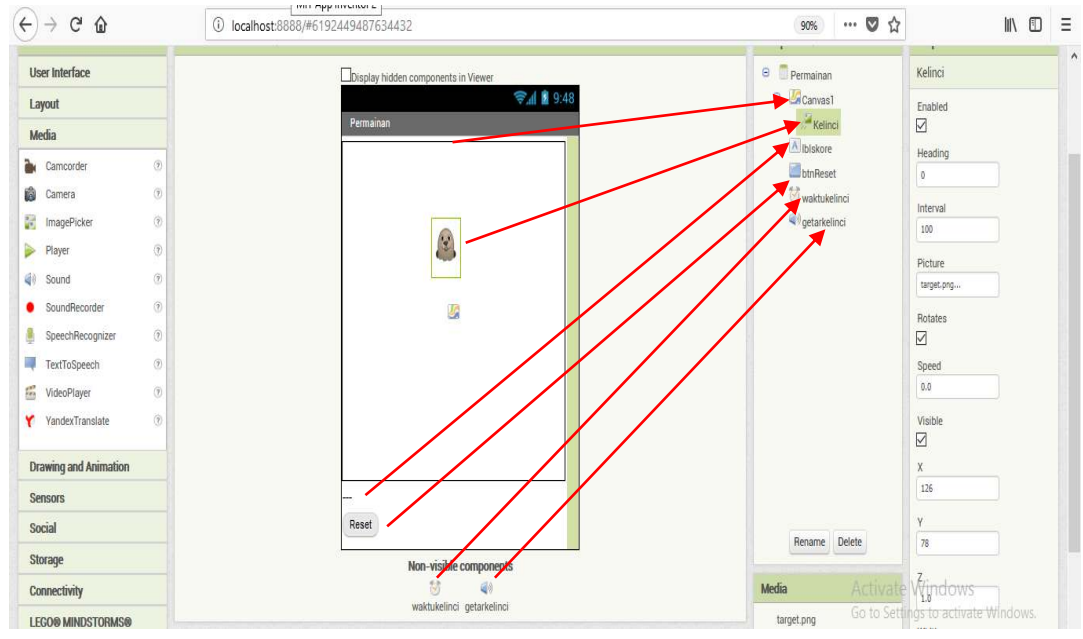

**Gambar 22. Tampilan Akhir Desain Screen Permainan** 

#### <span id="page-13-0"></span>*4. Pembuatan Desain pada Screen 4*

Kemudian yang terakhir klik pada Screen4 yaitu screen **Petunjuk**, kita menggunakan komponen Vertical Arrangement untuk menempatkan komponen lainnya agar lebih mudah diatur. Cara mendapatkannya dari Pallete > Layout > Vertical Arrangement , kemudian drag ke workspace screen atur Height = fill parent dan width dan Width = fill parent pada Properties, Desain hingga

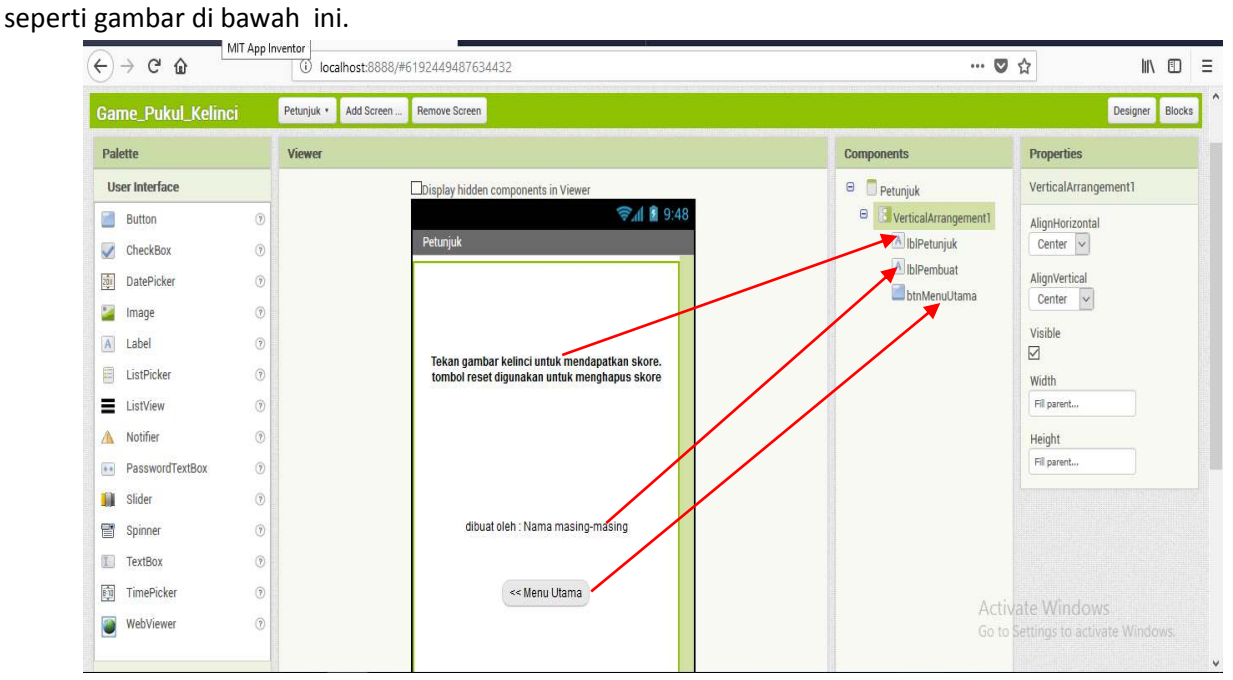

**Gambar 23. Tampilan Screen Petunjuk Game** 

Gunakan 2 (dua) buah Label dan 1 (satu) buah Button, caranya sama seperti langkah-langkah pada screen sebelumnya. Dan atur setiap propertiesnya.

#### <span id="page-13-1"></span>*D. Pembuatan Bloks Code project*

 Ok, sekarang kita akan langsung membuat Bloks Aplikasi tanpa coding melainkan seperti main puzle menggunakan Blocks yang kita inginkan pada suatu aplikasi, jadi yang berperan disini adalah Logika dan Kreatifitas kita, agar kita bisa cepat memahami bagaimana membuat aplikasi dengan App Inventor.

#### <span id="page-13-2"></span>*1. Pembuatan Bloks pada Screen 1*

Selanjutnya kembali pada screen ke 1 yaitu **Screen1**, Kemudian klik **Bloks** seperti pada gambar di bawah ini.

| MIT App Inventor 2<br>Beta    | Projects *<br>Connect * Build * Help * Admin * |                                     | Guide Report an Issue<br>My Projects                                                                                                    | $\omega$<br>ismail.nawri@gmail.com * |
|-------------------------------|------------------------------------------------|-------------------------------------|----------------------------------------------------------------------------------------------------|--------------------------------------|
| <b>Game Pukul Kelinci</b>     | <b>Remove Screen</b><br>Screen1 · Add Screen.  |                                     |                                                                                                    | Designer Blocks                      |
| Palette                       | Screen                                         |                                     | <b>Components</b>                                                                                                    | <b>Properties</b>                    |
| User Interface                | Menu<br>Permainan                              | Display hidden components in Viewer | $\Theta$<br>Screen1                                                                                                    | btnMulai                             |
| a.<br>Button<br>CheckBox<br>v | Petuniuk                                       | → 1 ■ 9 48<br>Screen1               | B VerticalArrangement1<br>A Labell<br><b>The Contract of the Contract of the Contract of the Contract of the Contract of The Contract of The Contract of The Contract of The Contract of The Contract of The Contract of The Contract of The Contract of The Contract </b> | BackgroundColor<br>Light Gray        |

**Gambar 24. Tampilan Tombol Bloks Pada Screen1** 

kemudian klik pada btnMulai. lalu pilih When btnMulai Click do, kemudian drag ke workspace screen, Sehingga muncul tampilan sepert[i Gambar 25](#page-14-0) di bawah ini.

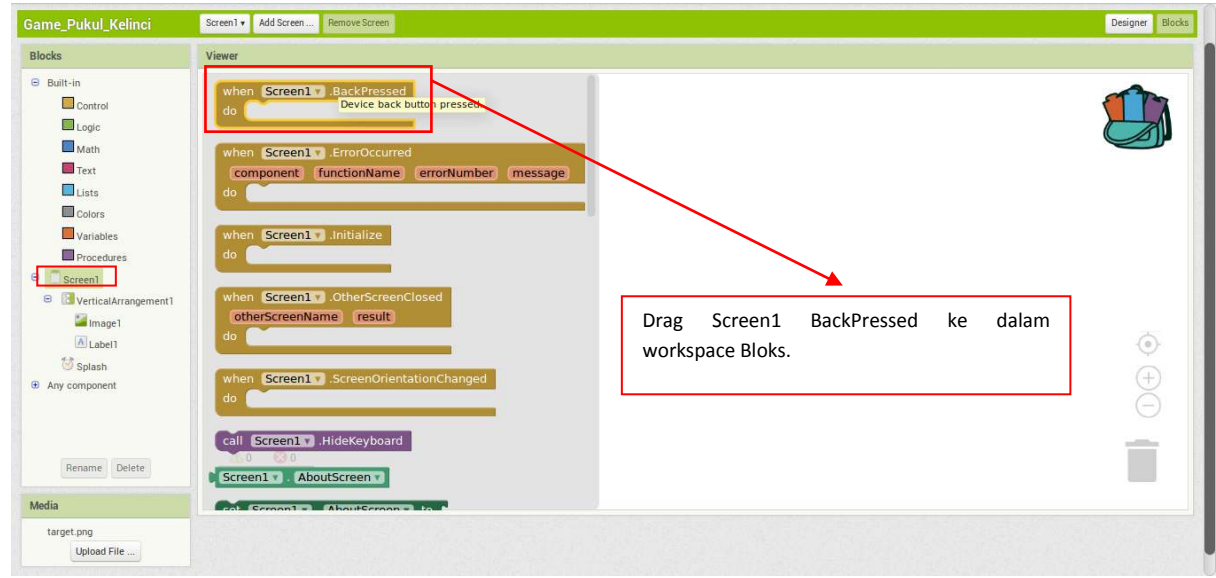

#### **Gambar 25. Tampilan Klik btnMulai**

<span id="page-14-0"></span>Kemudian klik pada Built-in > Control > pilih **Close Application**, seperti gambar di bawah ini, kemudian drag ke workspace screen

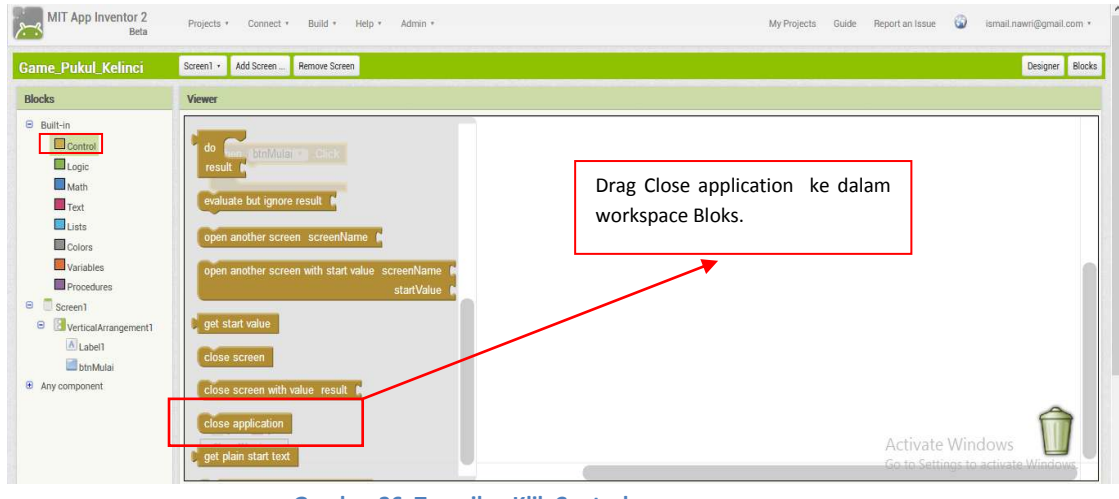

**Gambar 26. Tampilan Klik Control** 

Sehingga hasilnya seperti pada gambar di bawah ini.

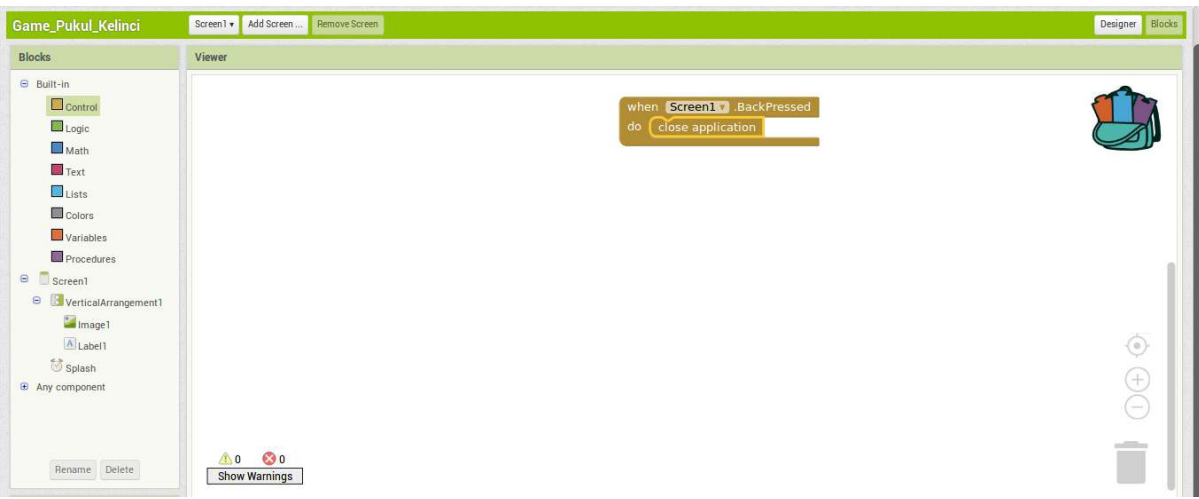

**Gambar 27. Hasil Bloks Code pada BackPressed Screen1** 

Selanjutnya klik pada Built-in > Splash > pilih Splash Timer, seperti gambar di bawah ini, kemudian drag ke workspace screen

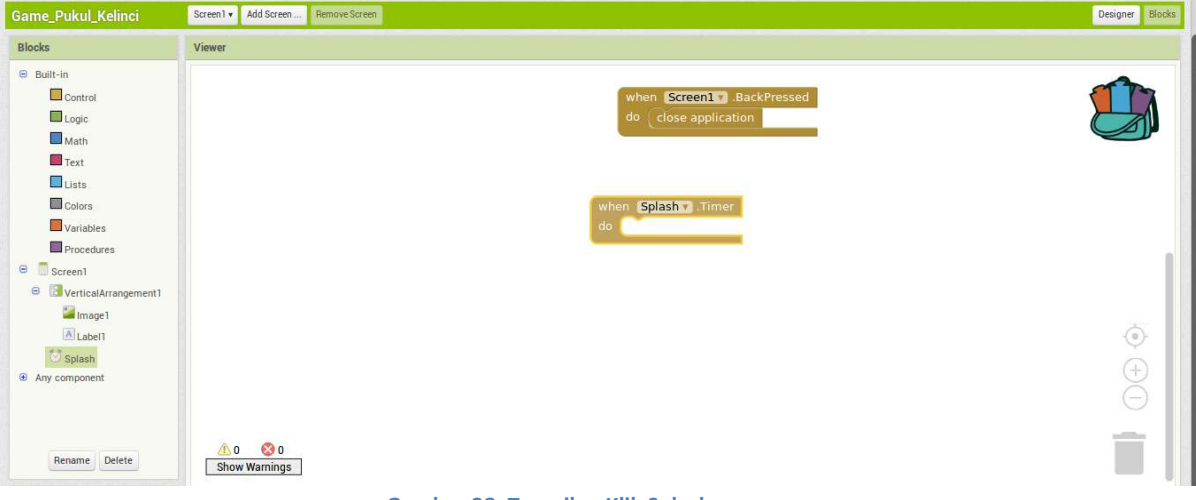

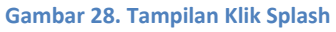

Kemudian klik lagi pada Built-in > Splash > pilih Set Splash TimerEnabled to, seperti gambar di bawah ini, kemudian drag ke workspace screen

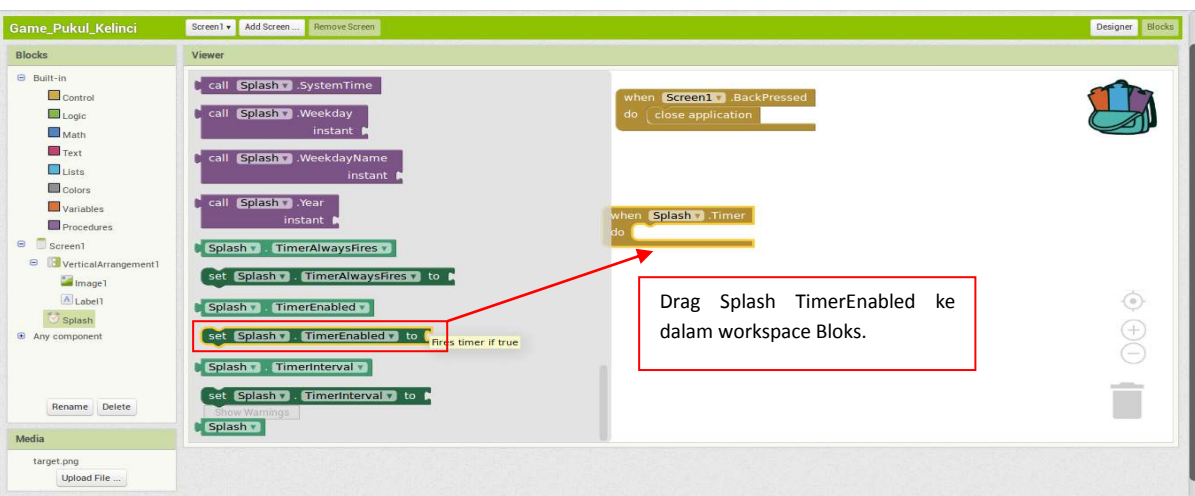

**Gambar 29. Tampilan Klik Splash TimerEnabled** 

Lalu pada Built-in > Logic > False, seperti gambar di bawah ini, kemudian drag ke workspace

screen

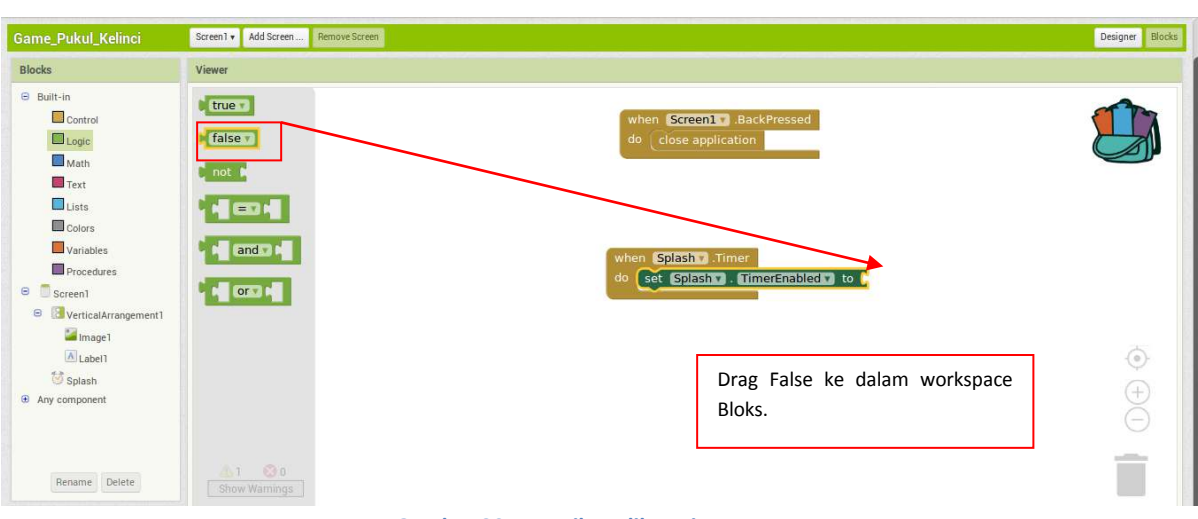

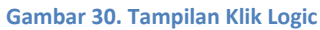

Kemudian Selanjutnya pada Built-in > Control > Pilih Open anotherscreen, seperti gambar di bawah ini, kemudian drag ke workspace screen

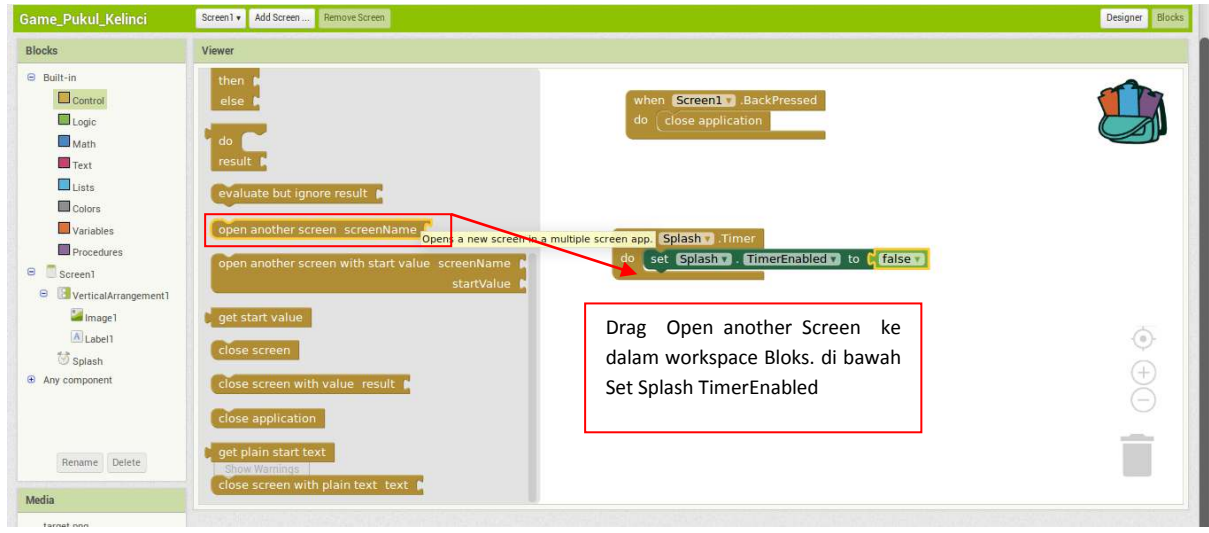

**Gambar 31. Tampilan Klik Control** 

Lalu kemudian klik pada Built-in > Text > Text String, seperti gambar di bawah ini, kemudian drag ke workspace screen

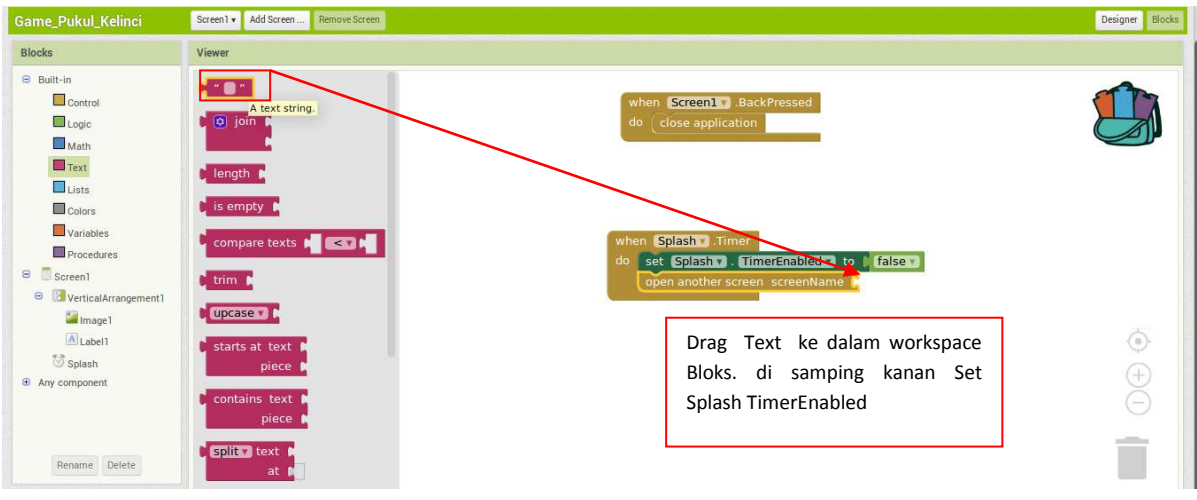

**Gambar 32. Tampilan Klik Text** 

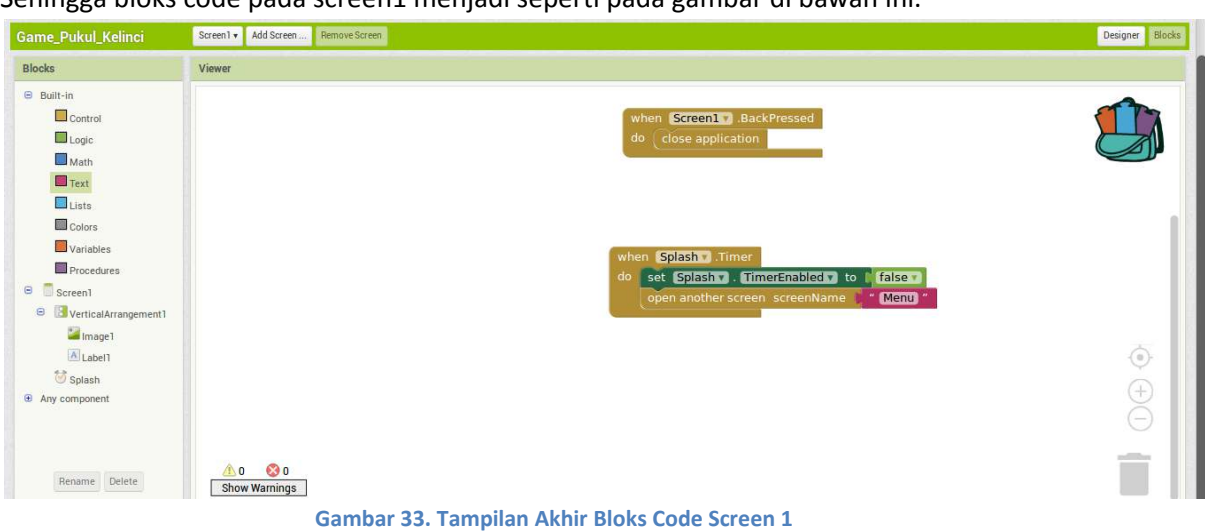

Sehingga bloks code pada screen1 menjadi seperti pada gambar di bawah ini.

#### <span id="page-18-0"></span>*2. Pembuatan Bloks pada Screen 2*

Selanjutnya buka **Bloks** screen ke 2 yaitu screen **Menu,** Kemudian Klik pada Screen Menu lalu pilih **when Menu BackPressed**, seperti gambar di bawah ini, kemudian drag ke workspace bloks

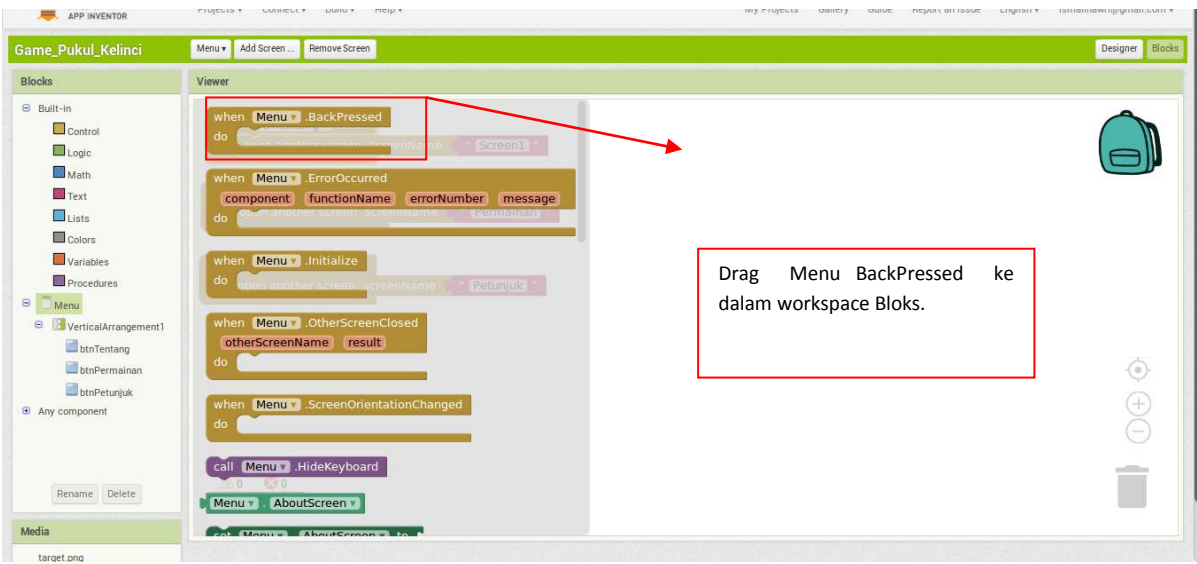

**Gambar 34. Tampilan Klik Pada Screen Menu** 

Kemudian selanjutnya kelik pada Bulit-in > Control > **Close Application**, drag kedalam **when Menu BackPressed**

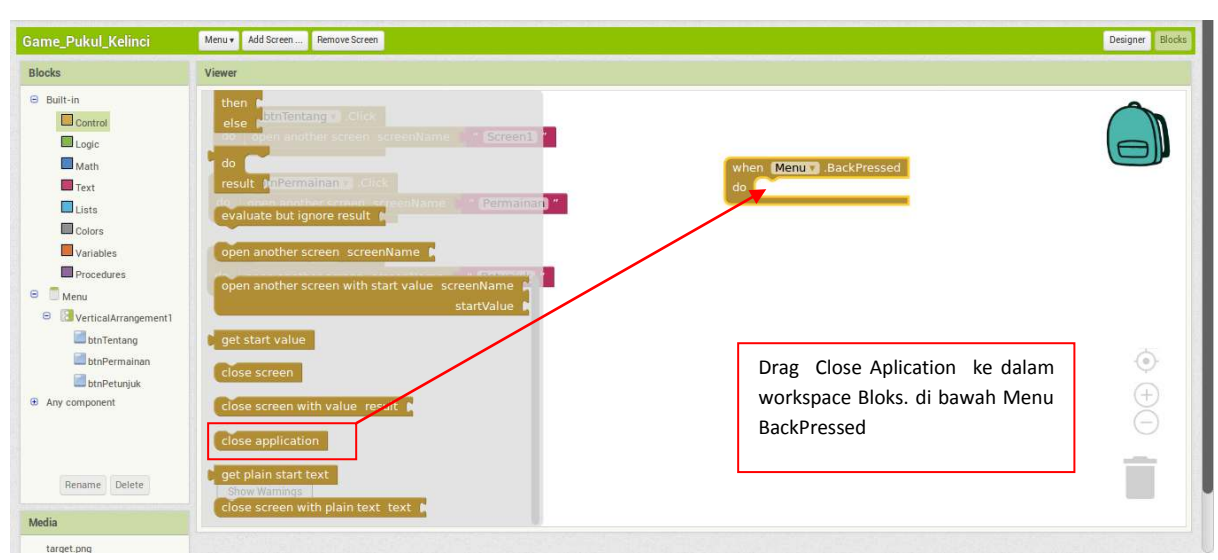

**Gambar 35. Tampilan Klik Contol Screen Menu** 

Selanjutnya klik pada VerticalArragement > **btnTentang,** lalu pilih When btnTentang Click. Kemudian drag kedalam workspace bloks.

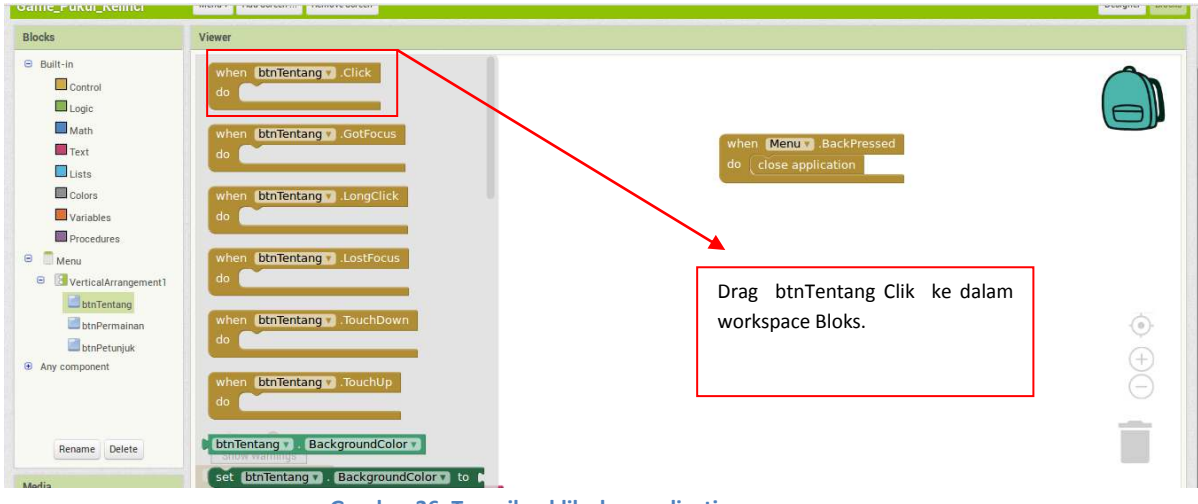

**Gambar 36. Tampilan klik close aplication** 

Lalu Klik pada Built-in > Control > pilih **Open AnotherScreen ScreenName,** kemudian drag kedalam bloks btnTentang. Sehingga tampilan bloks codenya seperti pada gambar di bawah ini.

| <b>Blocks</b>                                                                                                    | Viewer                                                                                                    |                                                                                       |                    |
|----------------------------------------------------------------------------------------------------|----------------------------------------------------------------------------------------------------|---------------------------------------------------------------------------------------|--------------------|
| <b>Built-in</b><br>$\Box$ Control<br>Logic<br>Math<br>Text<br>Lists<br>Colors<br>$\Box$ Variables<br>Procedures<br><b>B</b> Menu<br>Θ<br>VerticalArrangement1 | for each (item) in list<br>do<br>while test<br>do<br>then<br>else<br>do<br>result                                                                  | when Menu BackPressed<br>do close application<br>when btnTentang Click<br>do,         |                    |
| btnTentang<br>btnPermainan<br>btnPetunjuk<br><b>E</b> Any component<br>Rename Delete                                                                          | evaluate but ignore result  <br>open another screen screenName<br>open another screen with start value screenName<br>startValue<br>get start value | Drag Open AnotherScreen<br>ke<br>dalam workspace Bloks. di bawah<br>btnTentang Click. | $($ *)<br>$+$<br>١ |

**Gambar 37. Tampilan klik Open another screen** 

Kemudian Klik pada Built-in > Text > Pilih **Text** String, kemudain drag kedalam bloks **open anotherscreen,** seperti pada gambar di bawah ini.

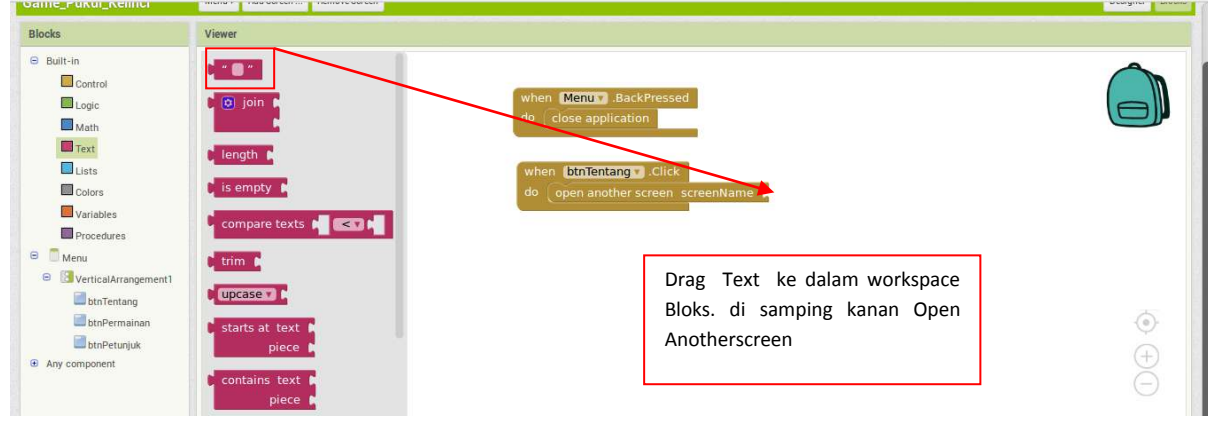

**Gambar 38. Tampilan Klik Text String Screen Menu** 

Selanjutnya isi Text dengan nama Screen yang akan dibuka, isi dengan nama Screen1. Seperti pada gambar di bawah ini.

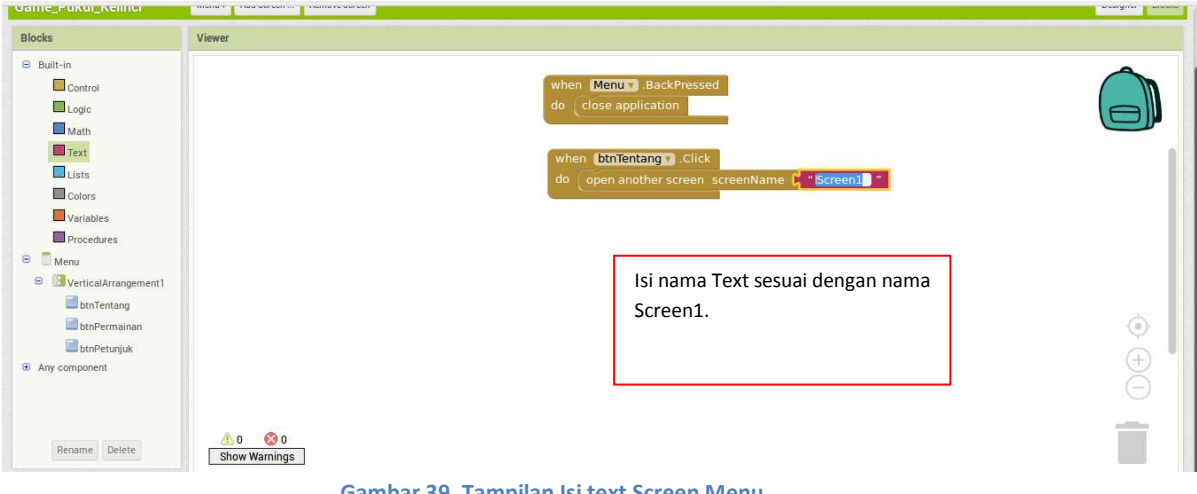

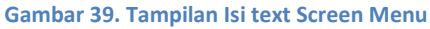

Selanjutnya lakukan hal yang sama pada **Button Permainan** dan **Button Petunjuk** dengan cara yang sama **seperti pada pembuatan Button Tentang**. Hingga Hasil akhir bloks code **Pada Screen Menu** menjadi seperti gambar di bawah ini.

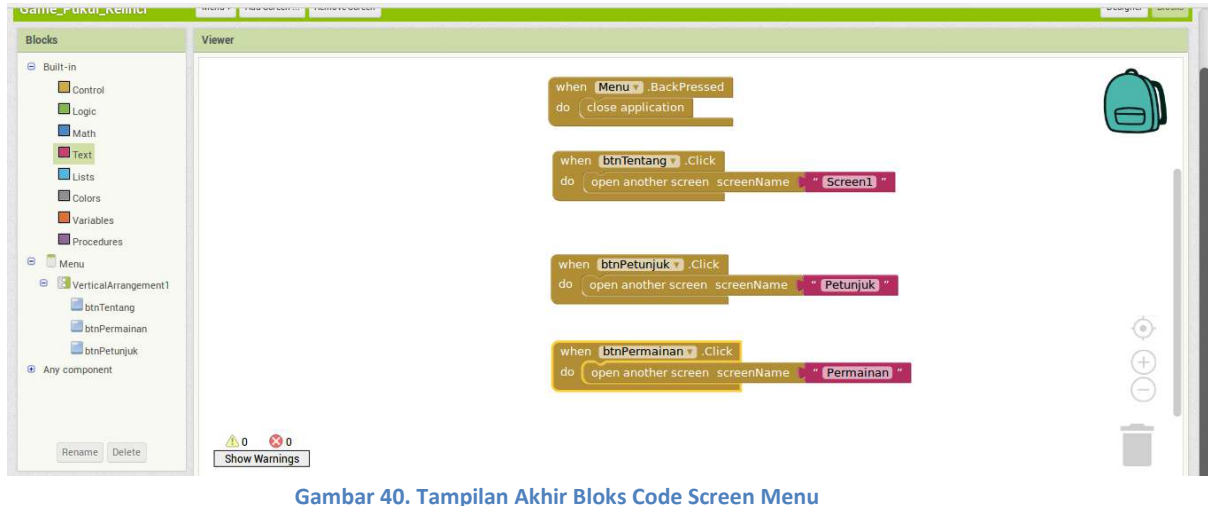

#### *3. Pembuatan Bloks pada Screen 3*

<span id="page-21-0"></span>Selanjutnya buka **Bloks** screen ke 3 yaitu screen **Permainan,** pada Built-in > Variables > pilih Initial global, seperti gambar di bawah ini. Drag ke dalam workspace bloks

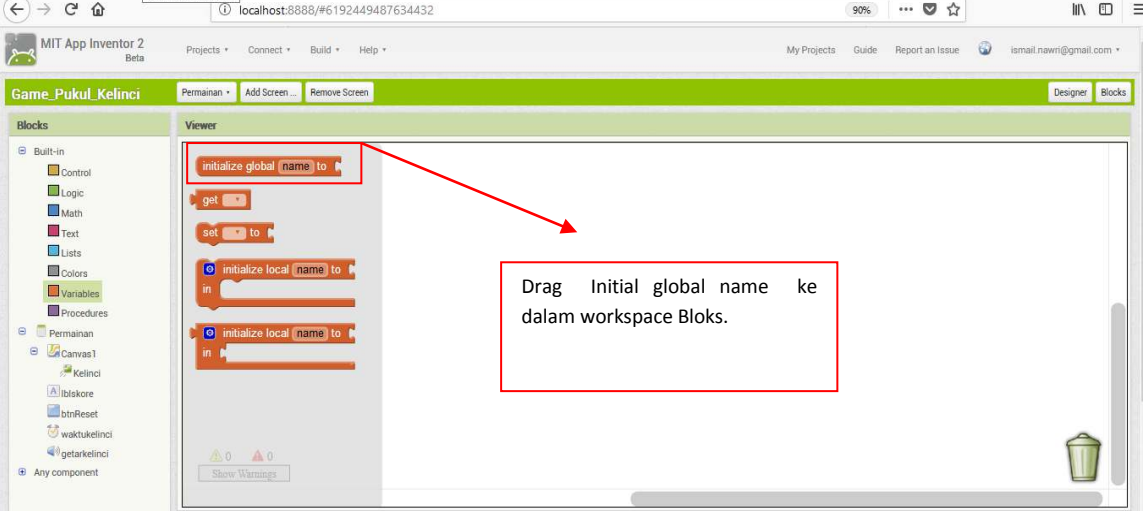

**Gambar 41. Tampilan ketika klik Variable** 

Lalu ketik nama Variable menjadi **skoreKelinci** seperti pada gambar di bawah ini.

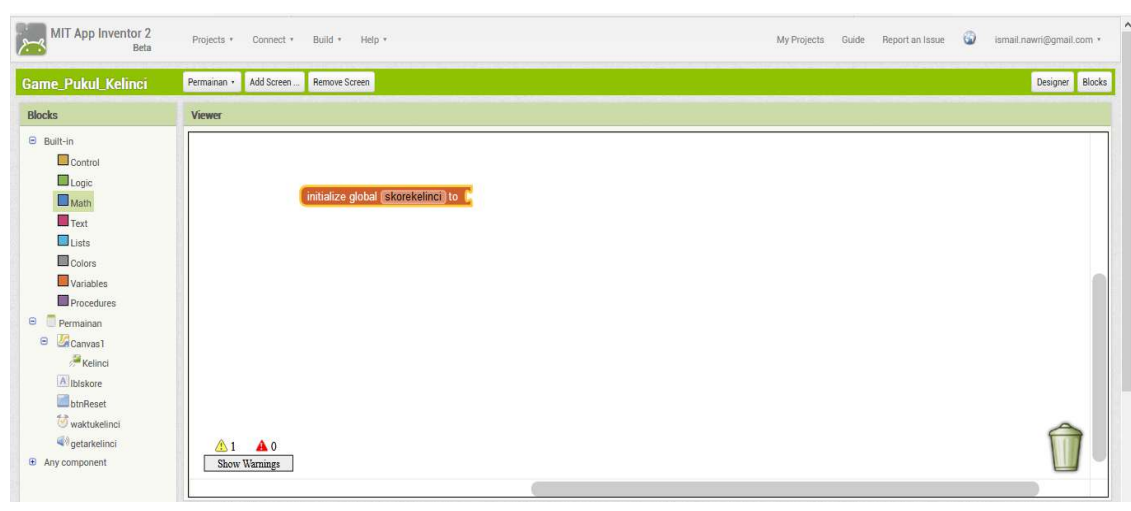

**Gambar 42. Tampilan ganti nama Variable** 

Kemudian masukkan Math kedalam variable yang di drag ke workspace tadi.

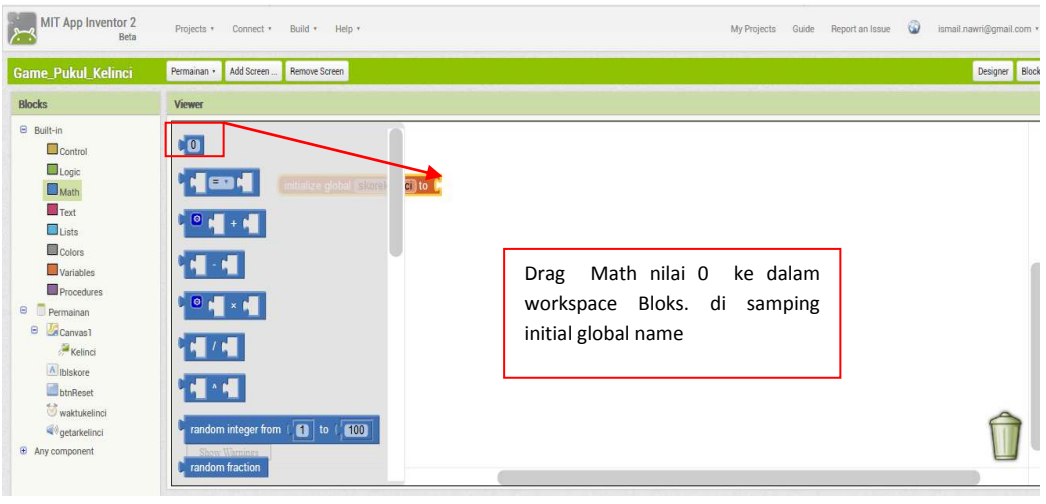

**Gambar 43. Tampilan Blok Math** 

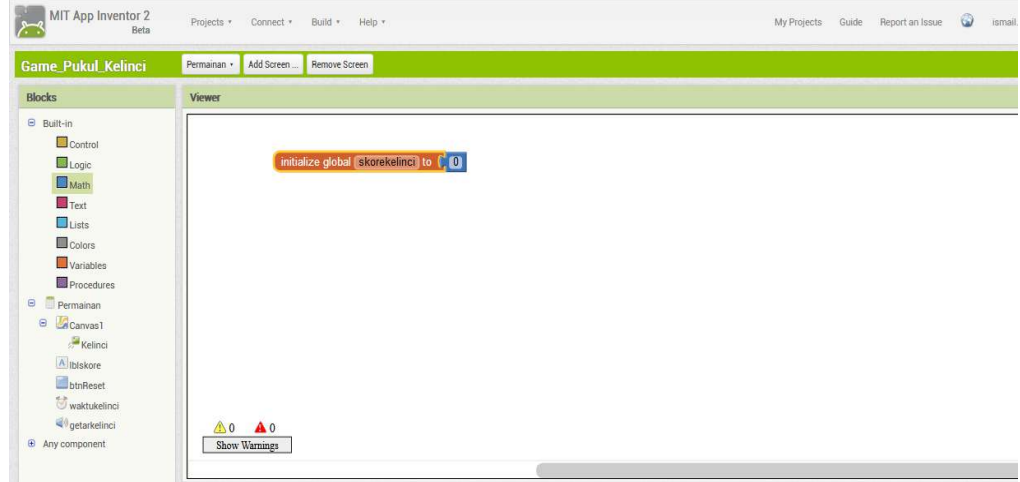

Sehingga hasilnya menjadi seperti gambar di bawah ini.

**Gambar 44. Tampilan hasil membuat variable** 

Selanjutnya kita membuat tombol back pada screen caranya tekan tombol screen permainan, lalu pilih when btnPermainan Backpressed. Kemudian drag kedalam workspace bloks seperti gambar di bawah ini.

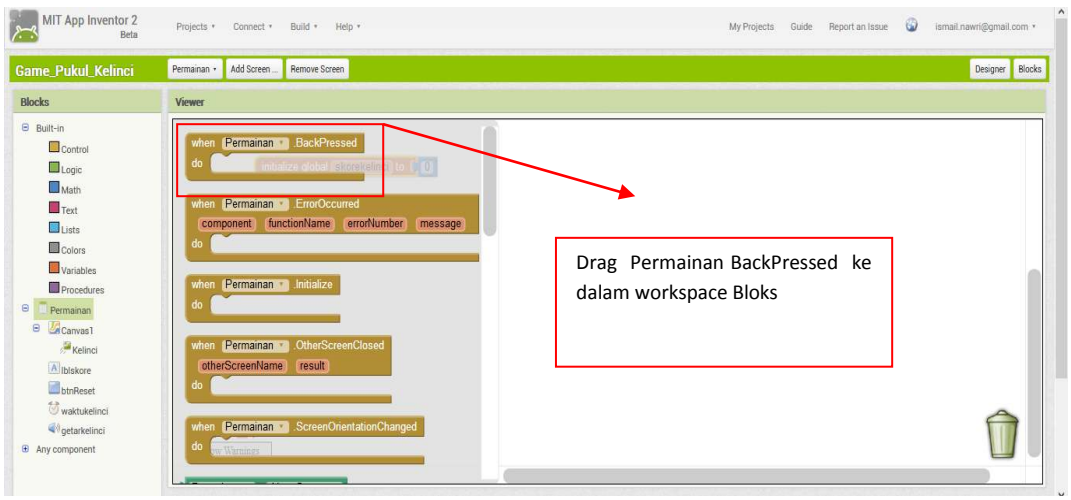

**Gambar 45. Tampilan ketika tombol screen Permainan di klik** 

Selanjutnya pilih close screen kemudian drag ke bloks Permainan Backpressed seperti pada gambar di bawah ini.

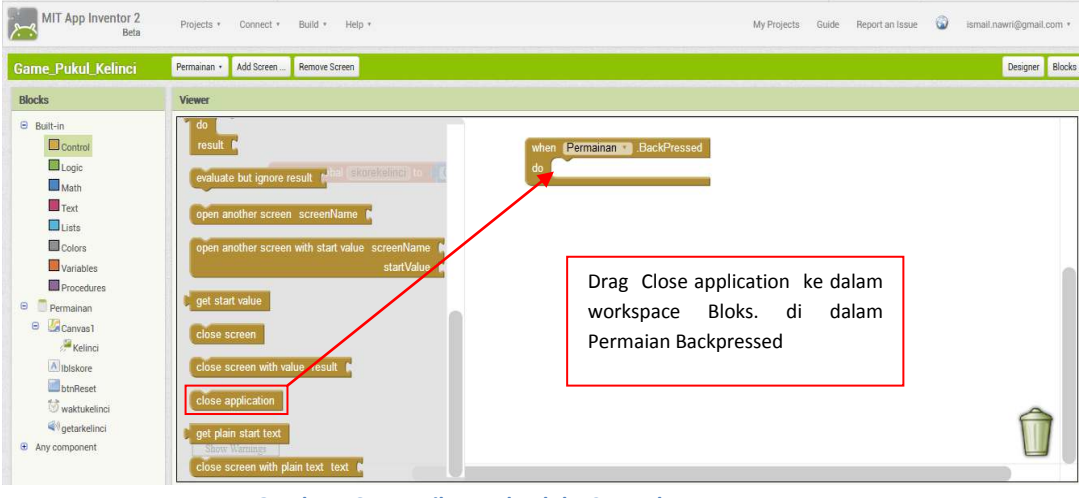

**Gambar 46. Tampilan pada Bloks Control** 

Sehingga hasilnya seperti pada gambar di bawah ini.

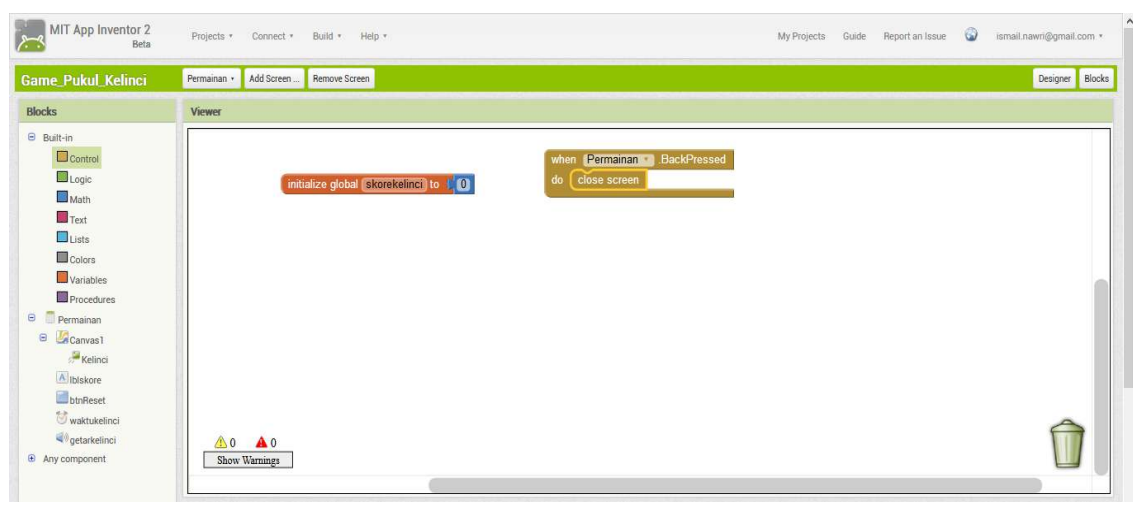

**Gambar 47 Tampilan Hasil Screen Backpressed** 

Selanjutnya kita membuat procedure untuk membuat kelinci agar dapat berpindah-pindah ketika di klik. Caranya pilih prcedure kemudian pilih to do procedures. Seperti pada gambar dibawah ini. Kemudain drag kedalam workspace bloks

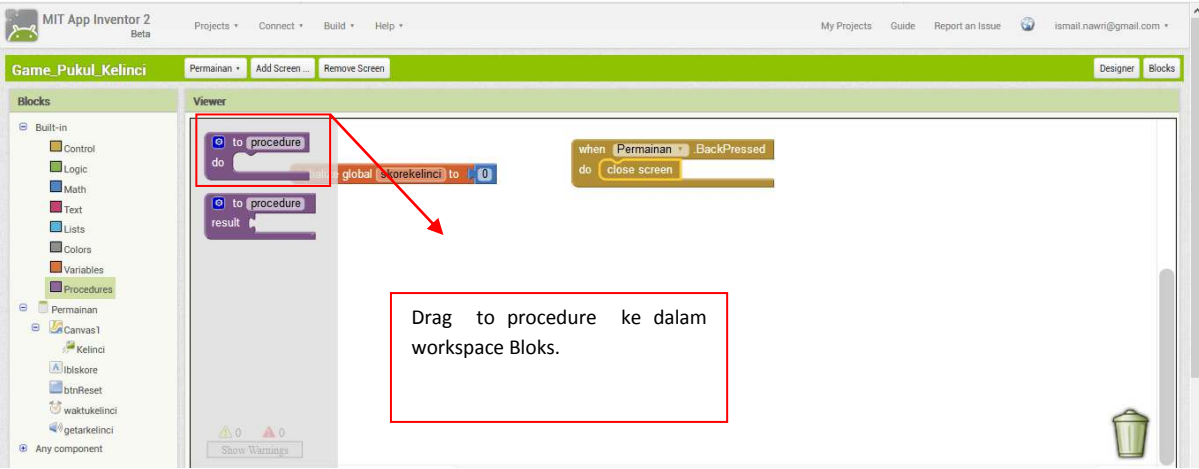

**Gambar 48. Tampilan pilih procedure** 

Selanjutnya klik kelinci pada imagespirite, kemudian pilih *set Kelinci X* to *dan set Kelinci Y to*. Seperti pada gambar di bawah ini. Drag ke dalam workspace bloks.

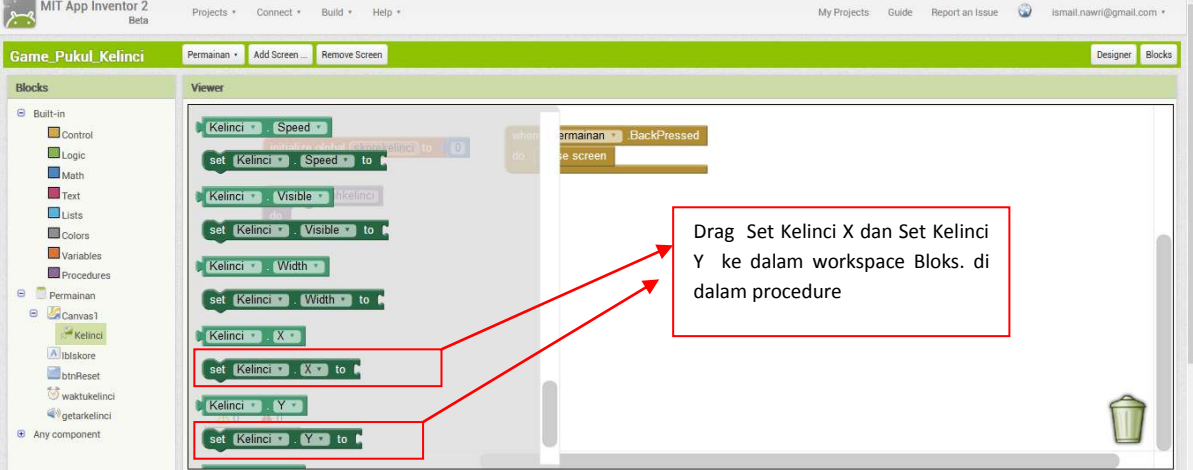

**Gambar 49. Tampilan Pilih Set Kelinci X dan Y** 

| MIT App Inventor 2<br><b>Hets</b>                                                                                                    | Projects - Connect - Build - Help -                                                                                                    | My Projects Guide<br>Report an Issue                                                                                                    | $\omega$<br>jamail.nawridbamail.com .* |
|----------------------------------------------------------------------------------------------------|----------------------------------------------------------------------------------------------------|----------------------------------------------------------------------------------------------------|----------------------------------------|
| <b>Game Pukul Kelinci</b>                                                                                                    | Permainan · Add Screen<br>Remove Screen                                                                                                    |                                                                                                    | Designer Blocks                        |
| Blocks                                                                                                    | Viewer                                                                                                    |                                                                                                    |                                        |
| <b>Built-in</b><br>Control<br>Logic<br>Math<br>Text <sup>1</sup><br>Lints<br><b>Colors</b><br>Variables<br><b>Ell</b> Procedures<br>Permainan<br>Canvas1<br>Kelinci<br>Alibiskore<br><b>STORES</b><br>waktukelinci.<br>a <sup>0</sup> getarkelingi<br>(a) Any component | <b>LA CARD AND</b><br>$\omega$<br>n a korrastostimo<br>$m$ and $m$ - $m$ and $m$<br>o pediabloamer<br>$\bullet$ $\bullet$ $\bullet$ $\bullet$ $\bullet$<br><b>NEW YEAR</b><br><b>NEW YORK</b><br>random integer from (1) to (100)<br>random fraction<br>random set seed to 0 | <b>BackPressed</b><br>when (Permainan<br>do close screen<br>Math kali<br>ke dalam<br><b>Drag</b><br>workspace Bloks. di samping dari<br>Kelinci X dan kelinci Y |                                        |

Kemudian Klik Math, lalu pilih bloks kali seperti gambar di bawah ini.

**Gambar 50. Tampilan Pilih Math kali** 

Kemudian drag ke dalam workspace dan masukkan ke dalam set kelinci X dan set Kelinci Y. Seperti pada gambar di bawah ini.

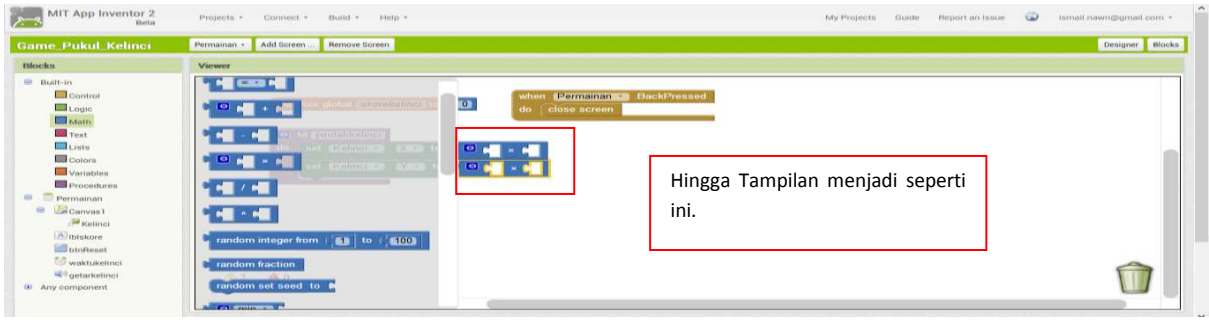

**Gambar 51. Tampilan pilih Math kali** 

Lalu ambil random fraction dan masukkan kedalam puzzle math kali yang pertama. Seperti pada gambar dibawah ini.

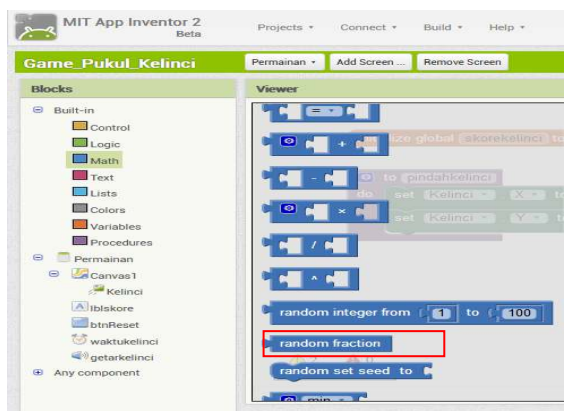

**Gambar 52. Tampilan Pilih Random Fraction** 

Sehingga hasilnya seperti gambar di bawah ini.

| MIT App Inventor 2<br>Beta                                                                                                    | $\omega$<br>Projects * Connect *<br>Build * Help *<br>My Projects<br>Report an Issue<br>Guide                                                                                                    | Ismail.nawri@gmail.com * |
|----------------------------------------------------------------------------------------------------|----------------------------------------------------------------------------------------------------|--------------------------|
| <b>Game Pukul Kelinci</b>                                                                                                    | Permainan ·<br>Add Screen<br>Remove Screen                                                                                                    | Designer Blocks          |
| <b>Blocks</b>                                                                                                    | Viewer                                                                                                    |                          |
| <b>Built-in</b><br>Control<br>Logic<br>Math<br>$\Box$ Text<br>$\Box$ lists<br>Colors<br>Variables<br>Procedures<br>$\Theta$<br>Permainan<br>e <b>Canvas1</b><br>Kelinci<br>Albiskore<br>btnReset<br>waktukelinci<br>Qetarkelinci<br><b>E</b> Any component | 세 E33 세<br>when Permainan BackPressed<br>$\boxed{0}$<br>global skorekeling<br>$O$ $\sim$ $+$ $\sim$<br>do close screen<br>pindahkelinci<br>set Kellnar - X -<br>$\bullet$<br>random fraction<br>Kelmci + Y +<br>O<br>random fraction<br>$\blacksquare$<br>Drag Random fraction ke dalam<br>$\frac{1}{2}$ $\frac{1}{2}$<br>workspace Bloks. seperti gambar<br>ini.<br>random integer from   100 to   100<br>random fraction<br>random set seed to |                          |

**Gambar 53. Tampilan drag random fraction kedalam Math kali** 

Kemudian selanjutnya, tambahkan Math blok tanda kurang seperti simbol blok ini partas lalu drag kedalam procedure kali. Seperti pada gambar di bawah ini.

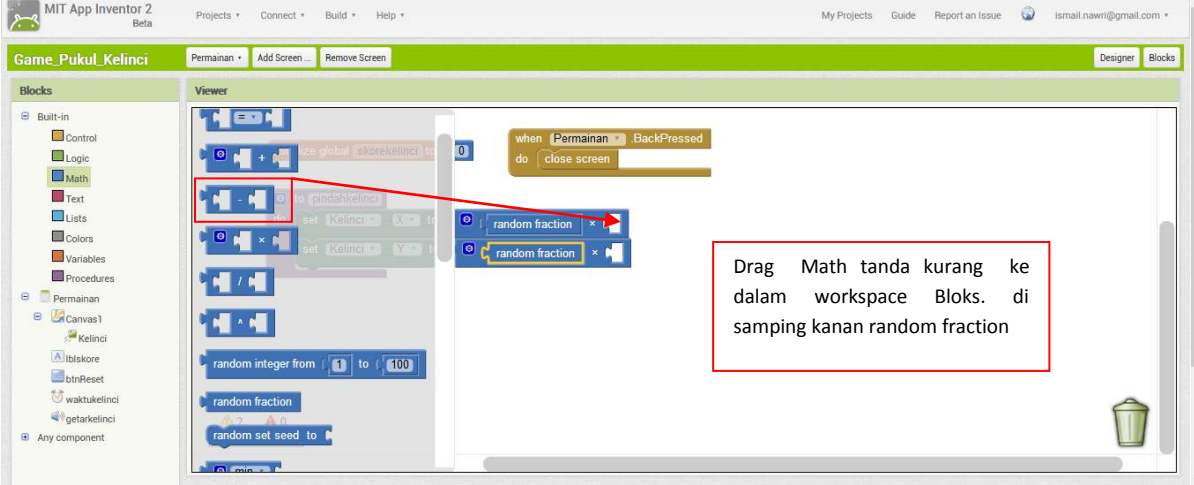

**Gambar 54. Tampil drug simbol bloks tanda kurang** 

Lalu klik Canvas1 kemudian pilih Canvas Height. Lihat gambar dibawah ini. Kemudian drag ke dalam Math blok kelinci bagian X

| MIT App Inventor 2<br>$C$ $\hat{\omega}$                                                                                 | 1 localhost:8888/#6192449487634432                                                                                                    | … ◎ ☆<br>90%                                                                   | IN O | $\equiv$  |
|----------------------------------------------------------------------------------------------------|----------------------------------------------------------------------------------------------------|--------------------------------------------------------------------------------|------|-----------|
| $\Box$ Control<br>Logic<br>$M$ ath<br>Text                                                                               | <b>Remainan</b><br>essed<br>Canvas1 v . FontSize v . Romakelingi o . O .<br>do dose screen<br>set Canvas1 . FontSize to A                                                                                                    |                                                                                |      | $\lambda$ |
| Lists<br>Colors<br>Variables<br>Procedures<br>Θ<br>Permainan<br>Θ<br><b>Canvas1</b><br>Kelinci<br>A Ibiskore<br>btnReset | Canvas1 B Height<br>$\sqrt{2}$ to $\sqrt{6}$ $\sqrt{2}$ random fraction<br>set Canvast 3 . Height to M<br>I to $\mathbb{F}[\mathfrak{D}]$ random fraction $\mathbb{F}[\mathfrak{D}]$<br>Ш<br>Canvas1 LineWidth<br>set Canvas1 3 . LineWidth 3 to A<br>Canvas1 PaintColor | Drag Canvas1 Height ke dalam<br>workspace Bloks. di samping<br>random fraction |      |           |
| waktukelinci<br>getarkelinci<br><b>E</b> Any component                                                                   | set Canvas1 v BaintColor v to A<br>Canvas1 ExtAlignment<br>set Canvas1 : TextAlignment : to M                                                                                                    |                                                                                |      |           |
| Rename Delete                                                                                                    |                                                                                                    |                                                                                |      |           |
| Media                                                                                                    |                                                                                                    |                                                                                |      |           |
| target.png<br>Upload File                                                                                                |                                                                                                    |                                                                                |      |           |

**Gambar 55. Tampilan Canvas Height** 

Kemudian masukkan. Kemudian drag juga Canvas Width ke dalam Math blok kelinci bagian

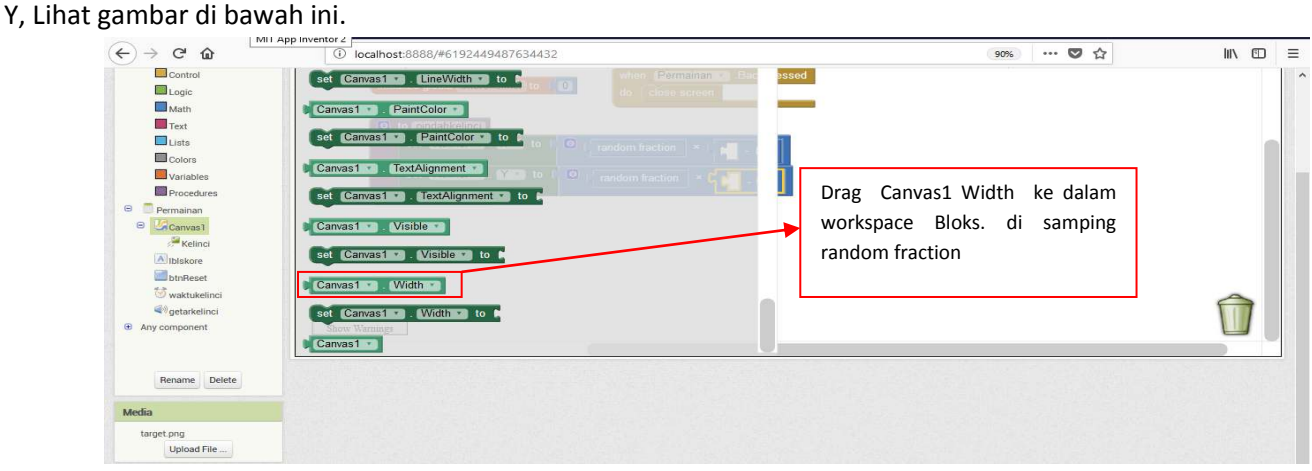

**Gambar 56. Tampilan Canvas Width** 

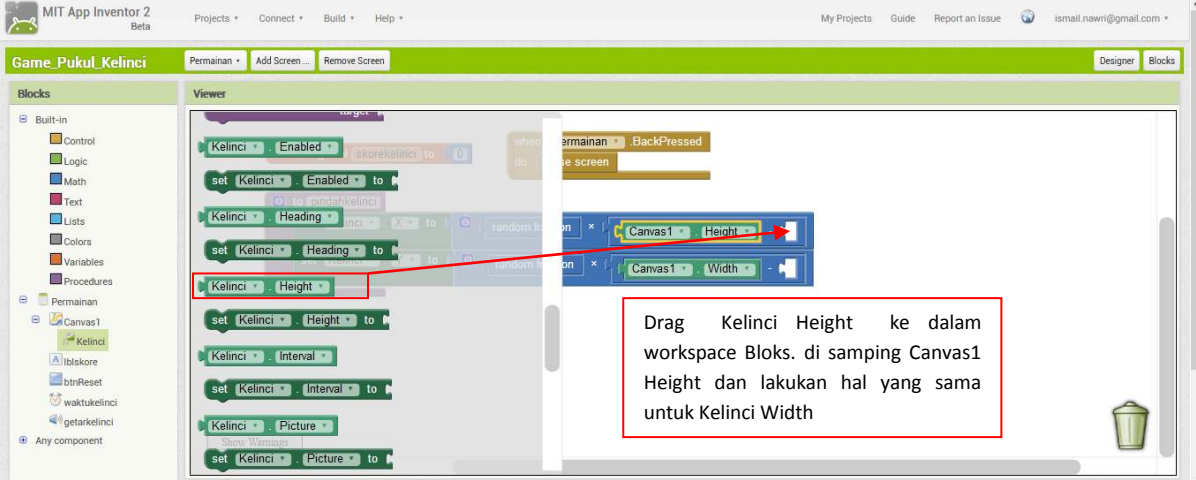

Sehingga menjadi seperti pada gambar dibawah ini.

**Gambar 57. Tampilan hasil drag Canvas Height dan Width** 

Selanjutnya, kelik pada Bloks > Kelinci. Lalu pilih Kelinci Height. Lihat gambar dibawah ini. Lalu drag ke sebelah Canvas1 Height

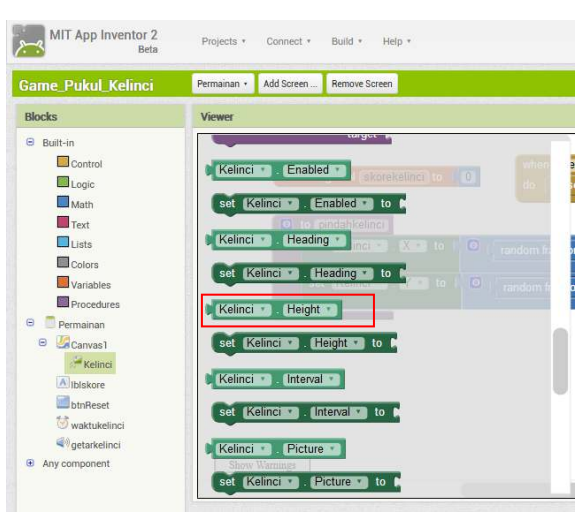

**Gambar 58. Tampilan Pilih Kelinci Height** 

Kemudian tambahkan juga pada Bloks > Kelinci. Lalu pilih Kelinci Width. Lihat gambar dibawah ini. Lalu drag ke sebelah Canvas1 Width.

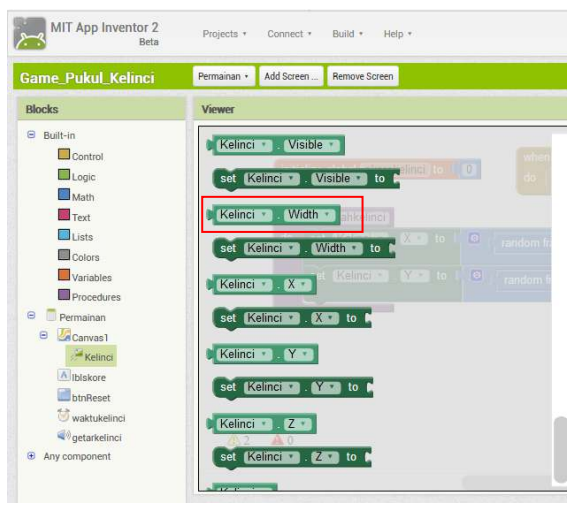

**Gambar 59. Tampilan pilih Kelinci Width** 

Sehingga hasilnya seperti pada gambar dibawah ini.

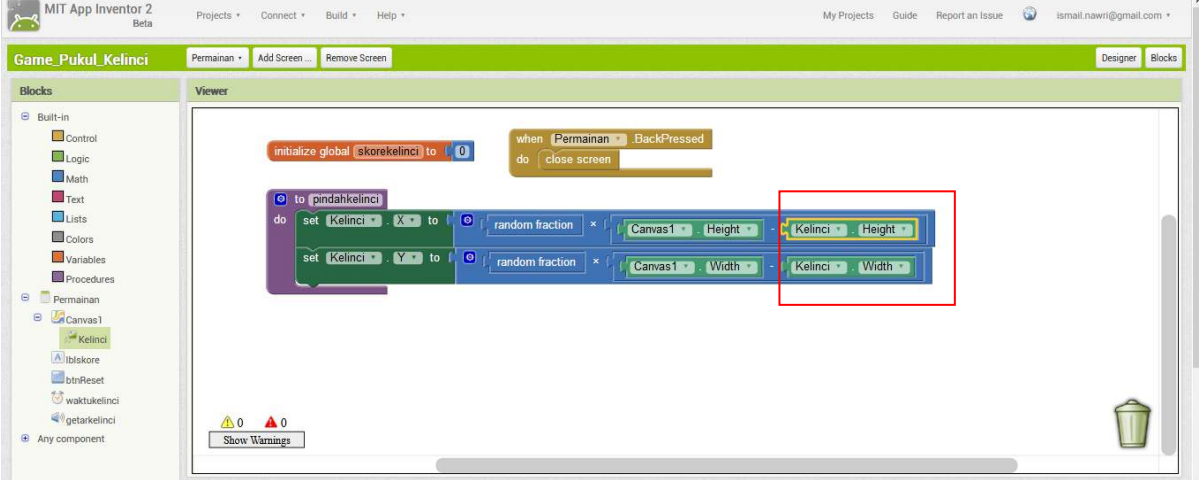

**Gambar 60. Tampilan Pembuatan Bloks Procedure PindahKelinci** 

Selanjutnya kita membuat 1 procedure lagi yaitu procedure updateskore; berfungsi ketika objek gambar kelinci ditekan maka skore akan bertambah, caranya klik Bloks > Procedure > **drag to procedure do**. Drag ke dalam workspace dan beri nama procedurenya updateskore. Perhatikan gambar di bawah ini. Drag procedure ke dalam workspace blok kemudian ganti nama procedure menjadi **updateskore**.

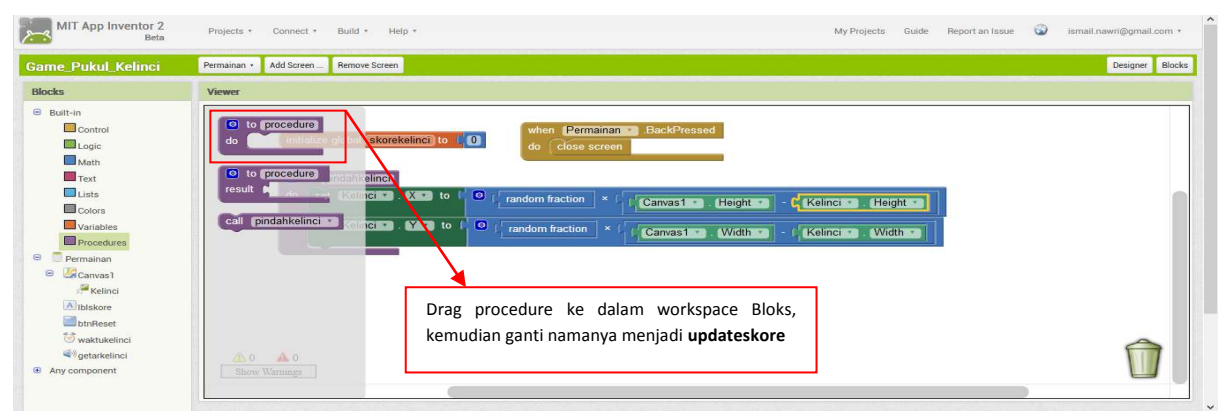

**Gambar 61. Tampilan Membuat Procedure Update Skore** 

Kemudian klik **lblskore** dan pilih **set lblskore text to** seperti bloks ini **Set Diskore 1 fext** to t kemudian drag ke dalam procedure updateskore yang tadi. Perhatikan gambar di bawah ini.

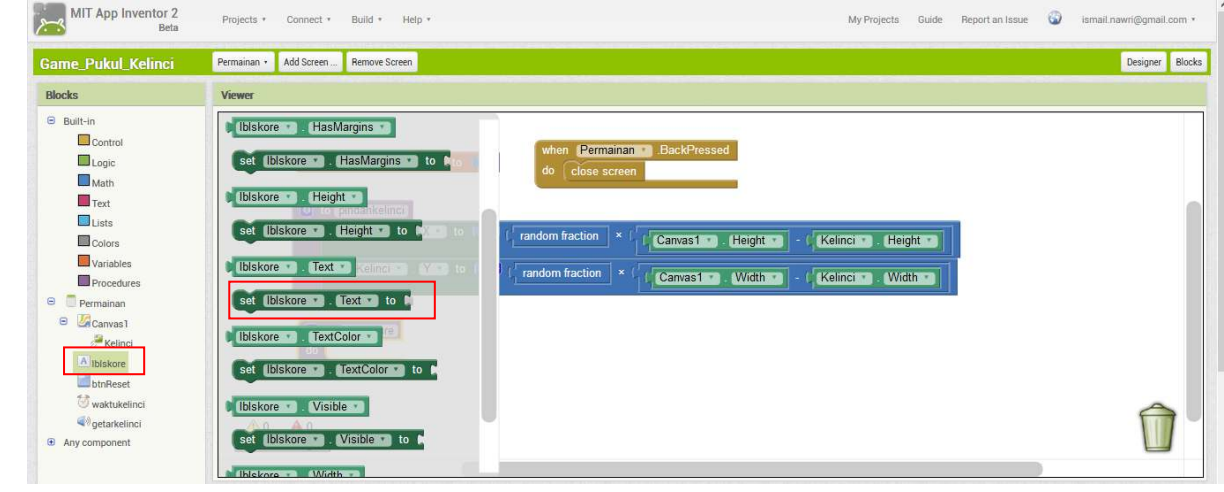

**Gambar 62. Tampilan Blok ketika klik lblskore** 

Lalu klik Text dan pilih text join. Seperti pada gambar di bawah ini. Kemudian drag kedalam *set lblskore text to* yang tadi.

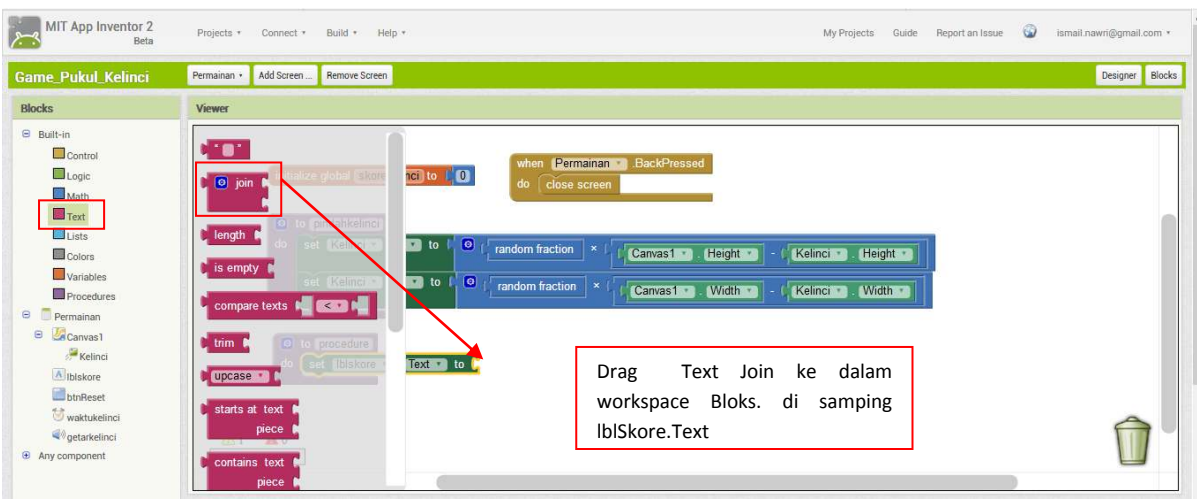

**Gambar 63. Tampilan Text Join** 

Sehigga menjadi seperti [Gambar 64](#page-30-0) dibawah ini. Lalu pilih Text kosong, kemudian isi dengan ketik "Skore : " di dalam simbol ini

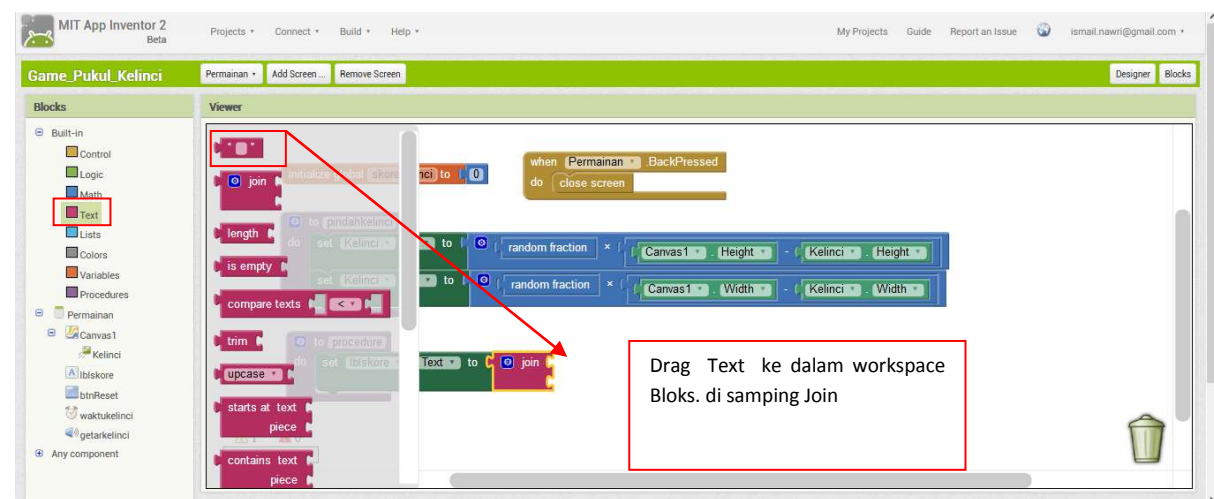

**Gambar 64. Tampilan Ketika Klik Text** 

<span id="page-30-0"></span>Sehingga tampak seperti pada gambar di bawah ini, kemudian selanjutnya pilih **Variable**, kemudian drag bloks ini  $\frac{1}{2}$ <sup>et</sup>  $\blacksquare$ , ke bagian bawah join text.

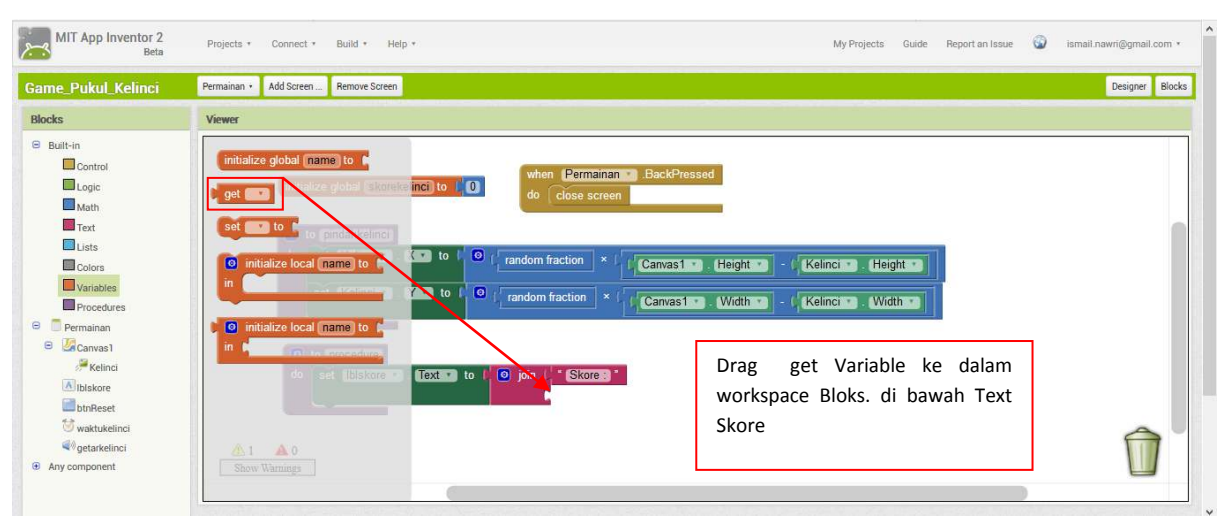

**Gambar 65. Tampilan Ketika Klik Variable** 

Sehingga menjadi gambar di bawah ini, kemudian klik bloks kelinci seperti simbol ini kema, lalu pilih When Kelinci Touched X Y, seperti pada [Gambar](#page-31-0) 66.

<span id="page-31-0"></span>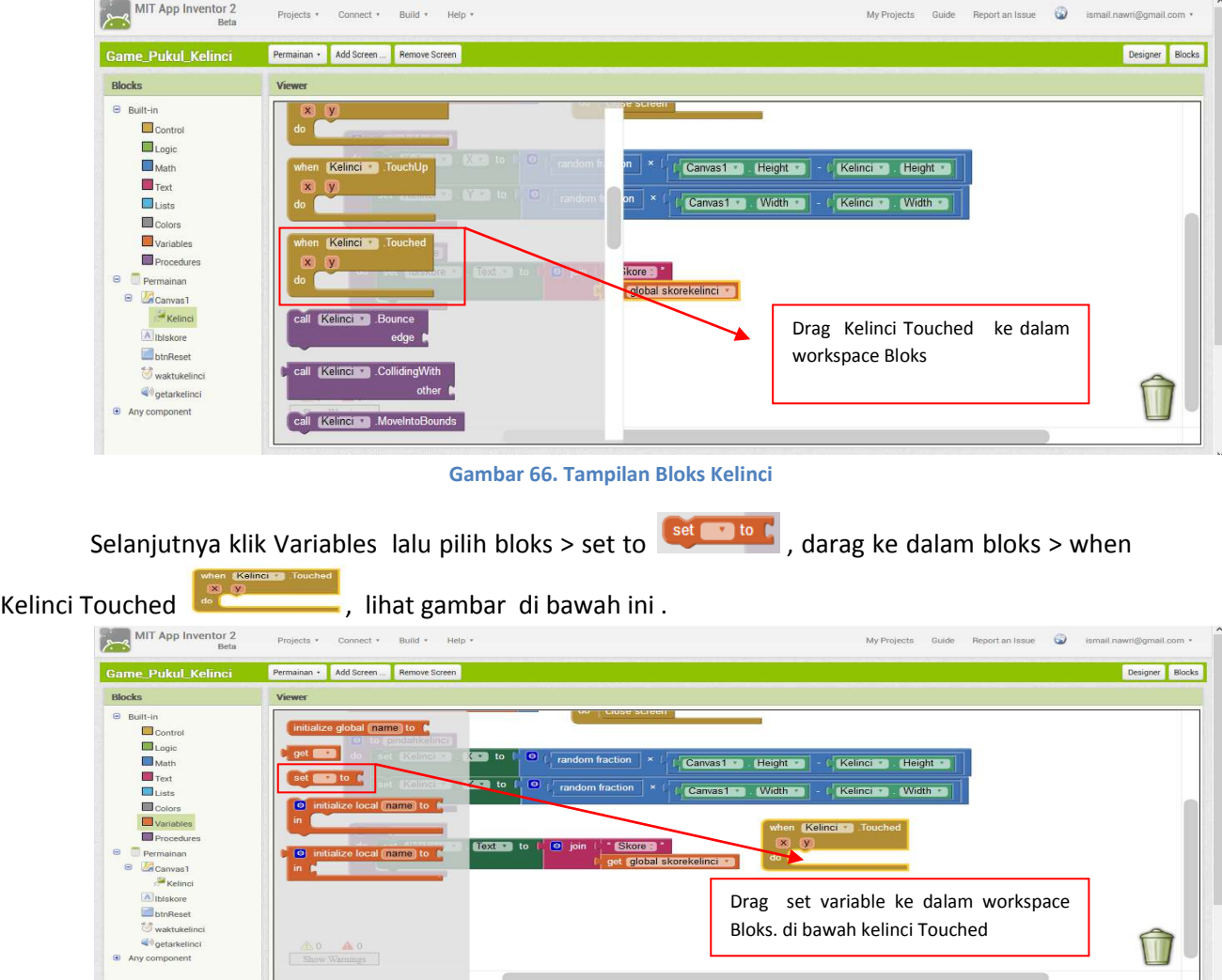

**Gambar 67. Tampilan Ketika Klik Variable** 

Kemudian pilih math bloks operator tambah, kedalam set gelobal skorekelinci. Seperti pada gambar dibawah ini.

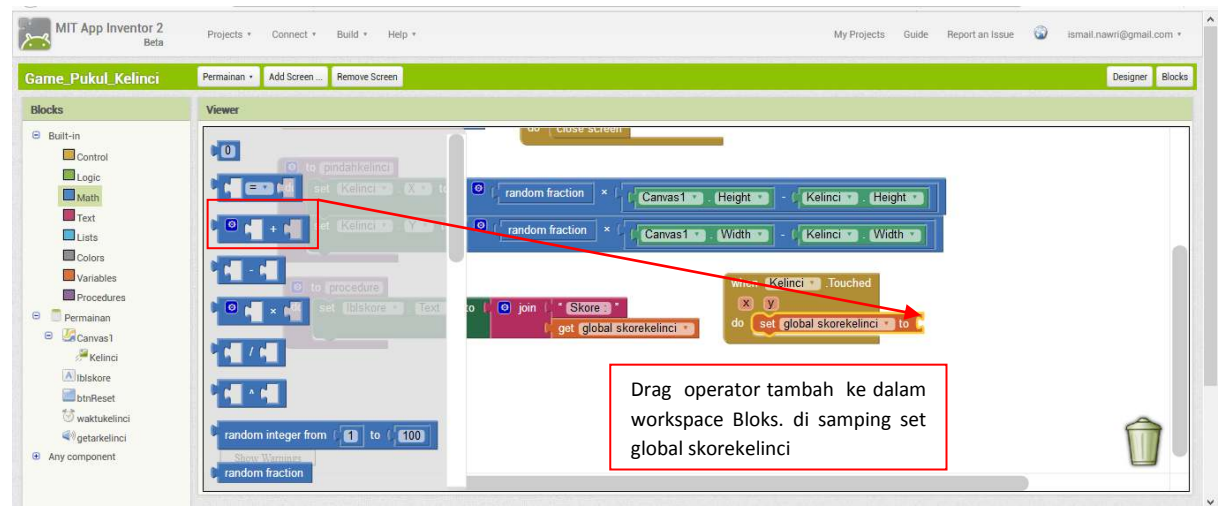

**Gambar 68. Tampilan Math Bloks Operator Tambah** 

Sehingga akan tampak seperti gambar di bawah ini. Kemudian klik Bloks Variable > pilih bloks get seperti pada bloks ini both all kemudian drag kedalam workspace operator tambah seperti gambar di bawah ini.

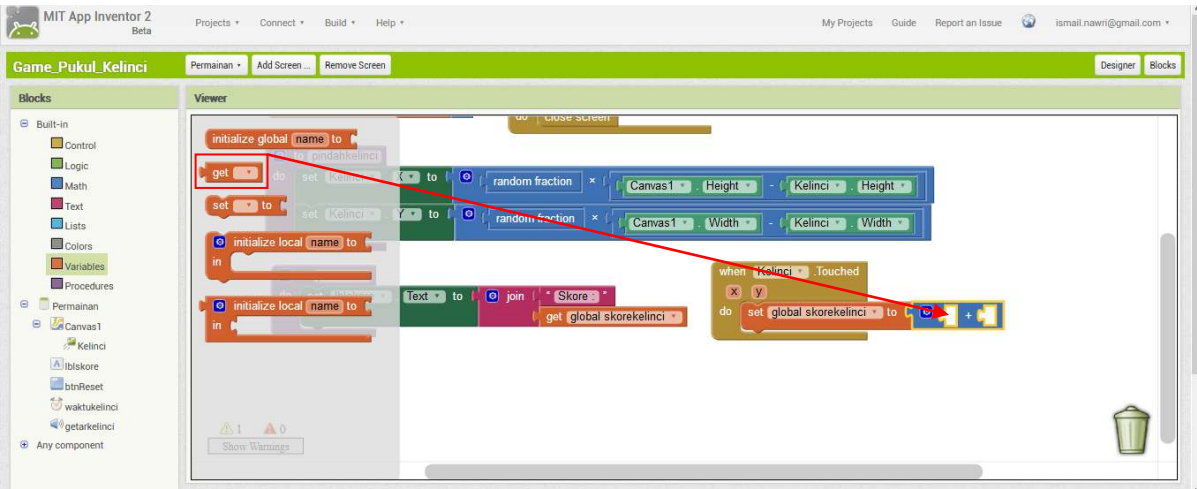

**Gambar 69. Tampilan Klik Variable** 

Selanjutnta klik bloks Math > pilih Bloks Angka seperti pada simbol bloks ini **XI**, kemudian drag kedalam workspace operator tambah. Seperti pada gambar di bawah ini.

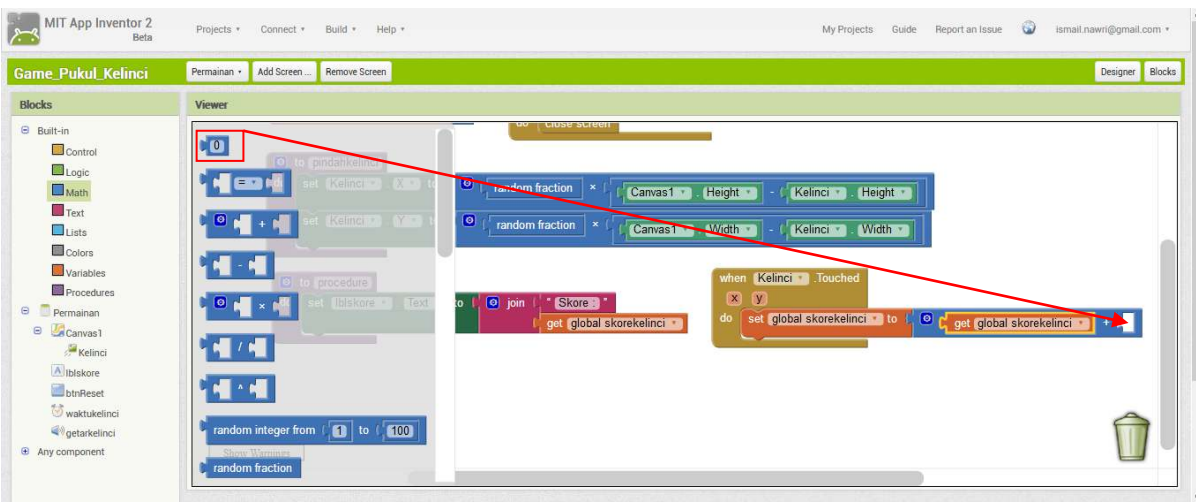

**Gambar 70. Tampilan Bloks Math** 

Kemudian kemudian ganti bloks Math 0 menjadi Math menjadi angka 1, sehingga menjadi seperti pada gambar dibawah ini.

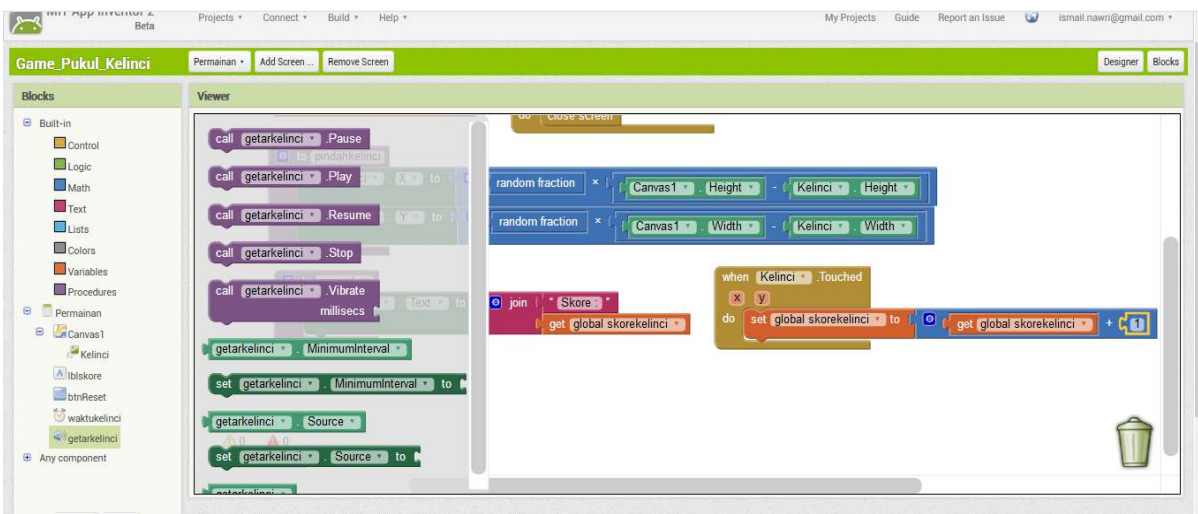

**Gambar 71. Tampilan Math menjadi 1** 

Kemudian selanjutnya, kita menggunakan *getarkelinci* yang berfungsi apabila objek kelinci di sentuh maka akan menimbulkan reaksi getaran pada divice handphone anda. Caranya silahkan klik getarkelinci seperti pada simbol ini . **Sogetarkelinci**, kemudian pilih *call getarkelinci. Vibre milisecs*, lalu drag ke bagian bawah set gelobal skorekelinci. Lihat pada gambar di bawah ini.

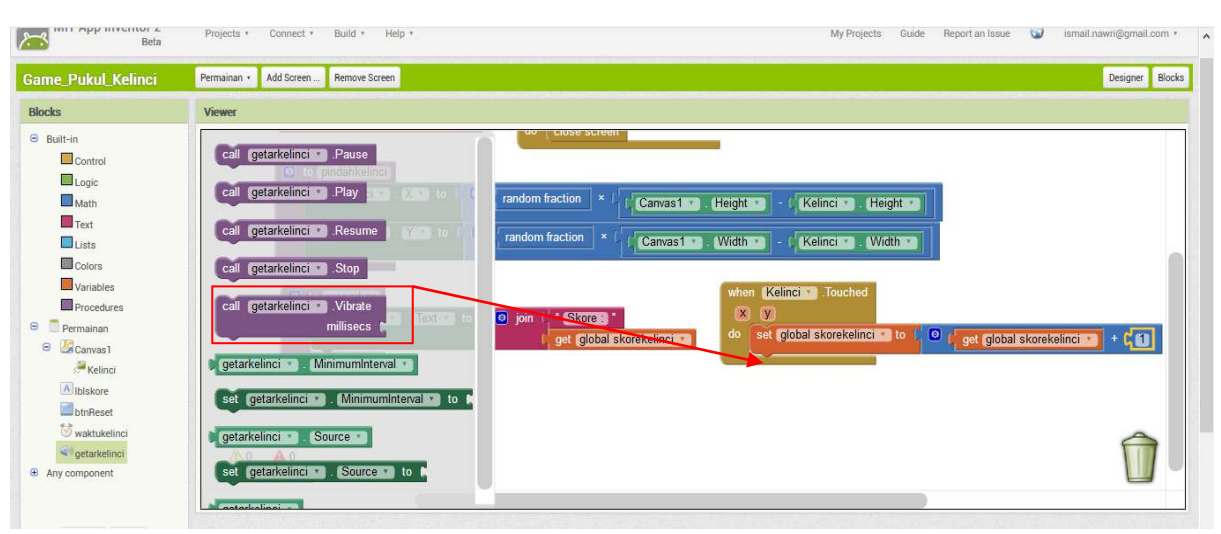

**Gambar 72. Tampilan Pilih Bloks Getarkelinci** 

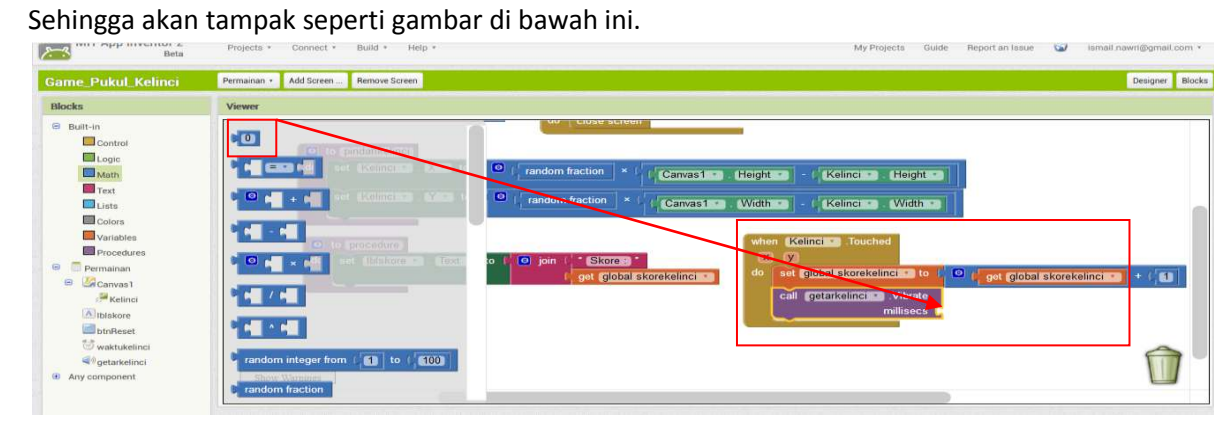

**Gambar 73. Tampilan Hasil drag call getarkelinci** 

Kemudian klik bloks Math > math angka, lalu isi dengan angka 100; penjelasannya pada saat objek gambar kelinci di klik maka akan ada getaran pada hendphone selama 100 milisecs. Dapat dilihat pada gambar di bawah ini. Kemudian selanjutnya kita tambahkan pemangilan procedure **pindahkelinci** dan **updateskore** kedalam When Kelinci Touched

| MIT App Inventor 2<br>Beta                                                                                                    | Projects *<br>Build * Help * Admin *<br>Guide<br>Connect *<br>My Projects                                                                                                    | Report an Issue | $\omega$ | ismail.nawri@gmail.com * |
|----------------------------------------------------------------------------------------------------|----------------------------------------------------------------------------------------------------|-----------------|----------|--------------------------|
| <b>Game Pukul Kelinci</b>                                                                                                    | Add Screen<br>Remove Screen<br>Permainan ·                                                                                                    |                 |          | Designer Blocks          |
| <b>Blocks</b>                                                                                                    | <b>Viewer</b>                                                                                                    |                 |          |                          |
| <b>Built-in</b><br>Control<br>Logic<br>Math<br>$\Box$ Text<br>$\Box$ Lists<br>Colors<br><b>Variables</b><br><b>Procedures</b><br>$\Theta$<br>Permainan<br>Canvas1<br>$\blacksquare$<br>Kelinci<br>A Ibiskore<br>btnReset | Kelinci v<br>Height<br>Height<br>Canvas1<br>o to procedure<br>$\bullet$<br>to<br>random fraction x<br><b>Width</b><br>Canvas1<br>Kelinci<br>Width -<br>÷<br>do<br>when Kelinci Couched<br>o to procedure<br>$\overline{\mathbf{x}}$<br>$\sqrt{2}$<br>to <b>c</b> join<br>Skore <sup>*</sup><br>result<br><b>Chistore</b><br>set global skorekelinci v to t   © r get global skorekelinci ( + 1   1  <br>do<br>get global skorekelinci<br>call pindahkelinci *<br>call getarkelinch Vibrate<br>millisecs (100)<br>call updateskore |                 |          |                          |
| <b>Waktukelinci</b><br>qetarkelinci<br><b>E</b> Any component                                                                                                    | A1 A0<br>Show Warnings                                                                                                    |                 |          |                          |

**Gambar 74. Tampilan Masukkan Call Procedure pindah kelinci dan updateskore** 

Kemudian klin bloks btnReset > When btnreset Click ; fungsinya untuk mereset nilai skore dari permainan game yang dibuat. Cara mendapatkannya lihat gambar di bawah ini. Drag *When btnReset Click* kedalam workspace blok.

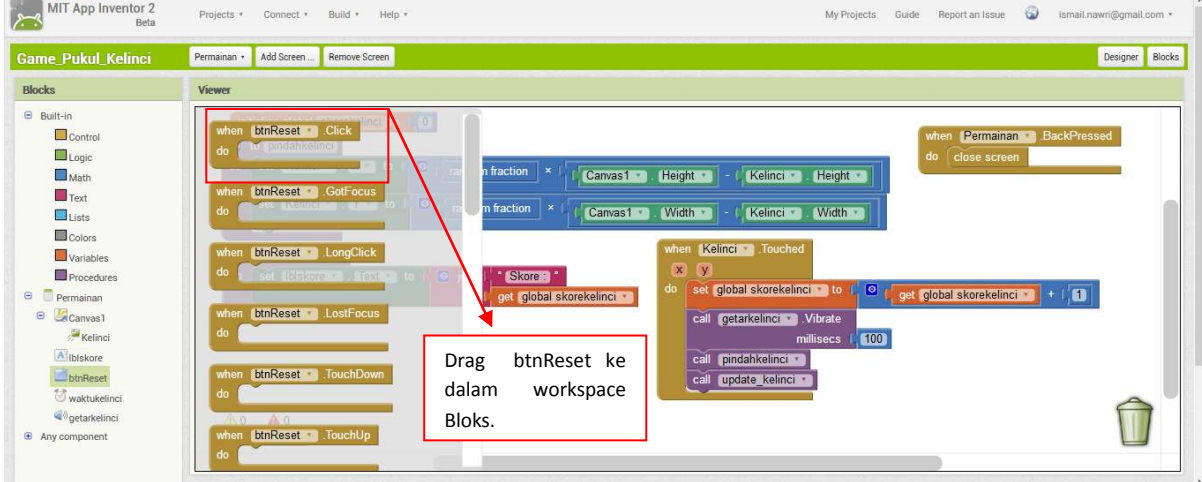

**Gambar 75. Tampilan btnReset Klik** 

Setelah di drag ke dalam workspace, lalu pilih **set variable to**. Darg ke dalam bloks btnReset.

| MIT App Inventor 2<br>بسع<br>Beta<br><b>Game Pukul Kelinci</b>                                                                                                    | $\bullet$<br>ismail.nawri@gmail.com *<br>Projects * Connect * Build * Help *<br>My Projects<br>Guide Report an Issue<br>Designer Blocks<br>Add Screen<br>Permainan ·<br>Remove Screen                                                                                                    |
|----------------------------------------------------------------------------------------------------|----------------------------------------------------------------------------------------------------|
| <b>Blocks</b>                                                                                                    | Viewer                                                                                                    |
| $\Theta$ Built-in<br>Control<br>Logic<br>Math<br>$T$ Text<br>$\Box$ lists<br>Colors<br>Variables<br>Procedures<br>$\Theta$<br>Permainan<br>Canvas1<br>$\Theta$<br>Kelinci<br>Albiskore<br>btnReset<br>waktukelinci<br>getarkelinci<br>$\Theta$ Any component | $\mathbb{L}[\mathbf{0}]$<br>initialize global (name) to<br>BackPressed<br>when Permainan<br><b>Of to somethicaline</b><br>do close screen<br>get 3<br><b>NXXXII</b><br>$\bullet$<br>Kelinci -<br>random fraction<br>×.<br>Canvas1<br>Height<br>Kelinci<br>Height *<br>set to I<br>$\bullet$<br>$r$ andom fraction $\vert x \vert$<br>Width<br>Kelinci<br>Canvas1<br>Width<br>initialize local name) to<br>$\bullet$<br>Kelinci Touched<br>when<br>to update kelinci<br>$\mathbf{x}$<br>$\overline{y}$<br>to <b>I</b><br>$\begin{bmatrix} 0 \\ 0 \end{bmatrix}$ join<br>Skore:<br>do set libiskore: I Mext<br>set global skorekelinci to<br>$\bullet$<br>do<br>get global skorekelinci + (1)<br><b>O</b> initialize local name to<br>get global skorekelinci<br>call getarkelinci Vibrate<br>100<br>millisecs  <br>btnReset Cir<br>call pindahkelinci *<br>call update kelinci<br>A0 A0<br>Show Warnings |

**Gambar 76. Tampilan klik Variabel pilih set variable** 

Kemudian pilih bloks **Math** dan drag ke dalam workspace get variable yang tadi.

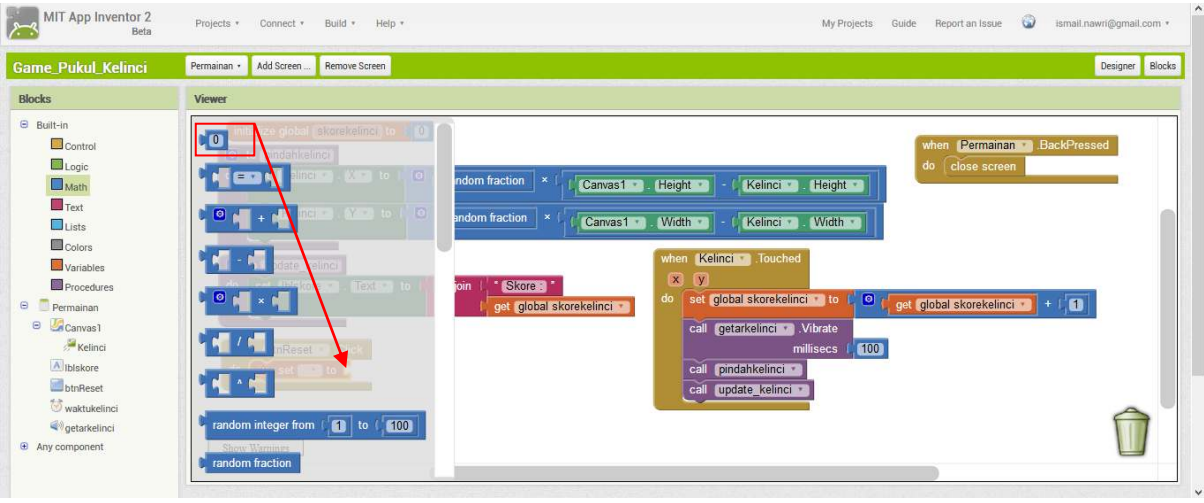

**Gambar 77. Tampilan Bloks Math untuk Tombol Reset** 

Setelah itu klik bloks > procedures > pilih call updateskore; kemudian drag kedalam workspace btnreset. Sehingga seperti tampak pada [Gambar 78](#page-36-0) di bawah ini.

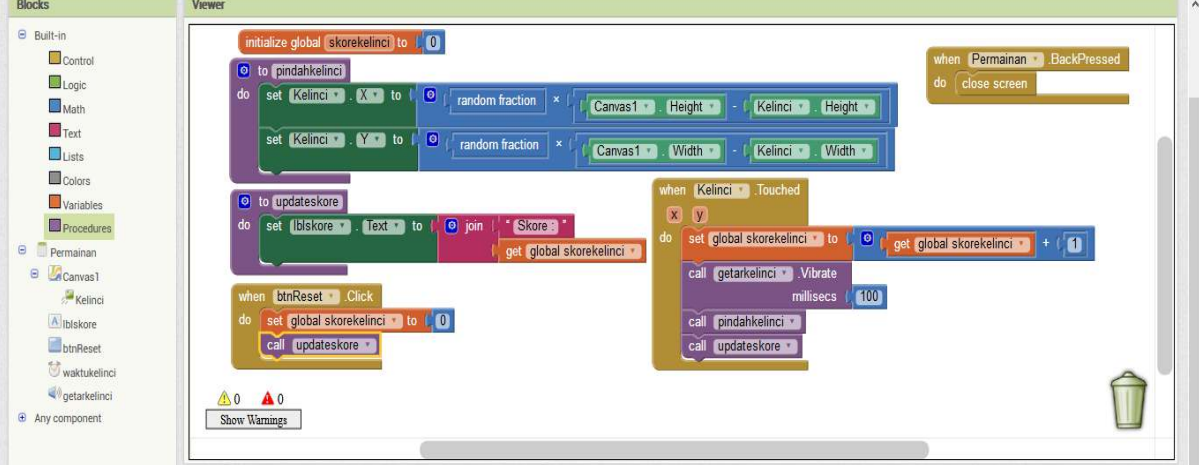

<span id="page-36-0"></span>**Gambar 78. Tampilan Bloks btn reset ditambah call updateskore** 

Selanjutnya kita menggunakan bloks waktuKelinci; drag *when waktukelinci timer* , kedalam workspace bloks.

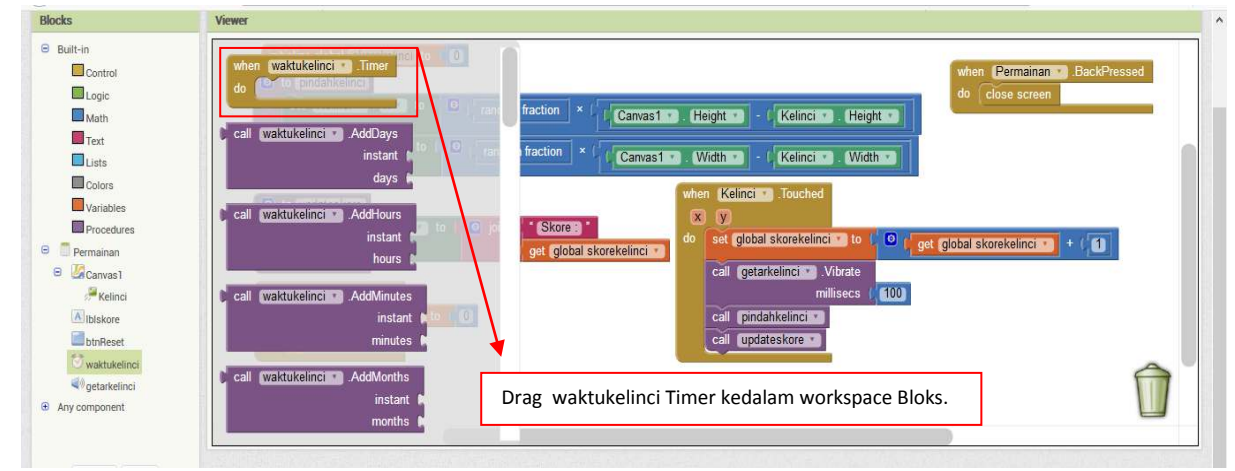

**Gambar 79. Tampilan Bloks WaktuKelinci di klik** 

Kemudian pilih bloks > procedures > pilih **call pindahkelinci** , lalu drag kedalam workspace waktu kelinci timer. Seperti pada gambar di bawah ini

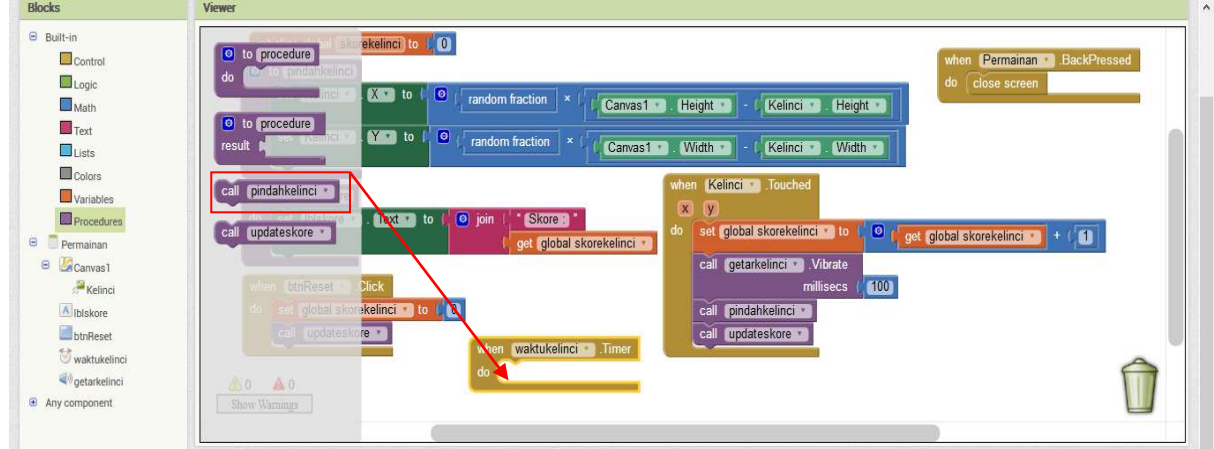

Sehingga menjadi seperti gambar dibawah ini. Demikianlah bloks code program untuk screen **Permainan.**

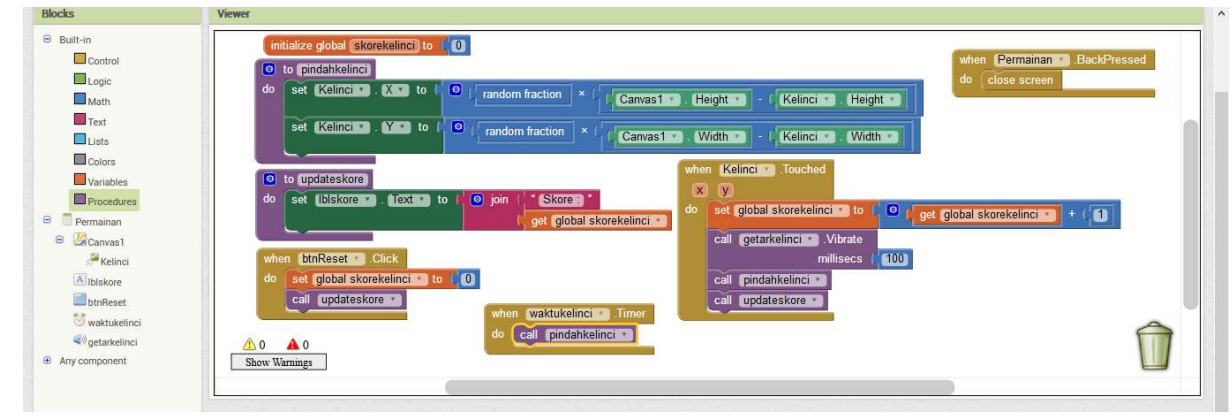

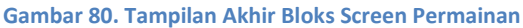

#### <span id="page-38-0"></span>*4. Pembuatan Bloks pada Screen 4*

Selanjutnya kita ke Screen 4 yaitu Screen **Petunjuk,** fungsi dari screen petunjuk ini adalah sebagai keterangan pada screen game permainan yang dibuat. Oke langkah-langkahnya sama seperti pada pembuatan screen 1 dan sceren 2. Caranya klik bloks **btnMenuUtama > when btnMenuUtama click** , drag ke dalam workspace bloks.

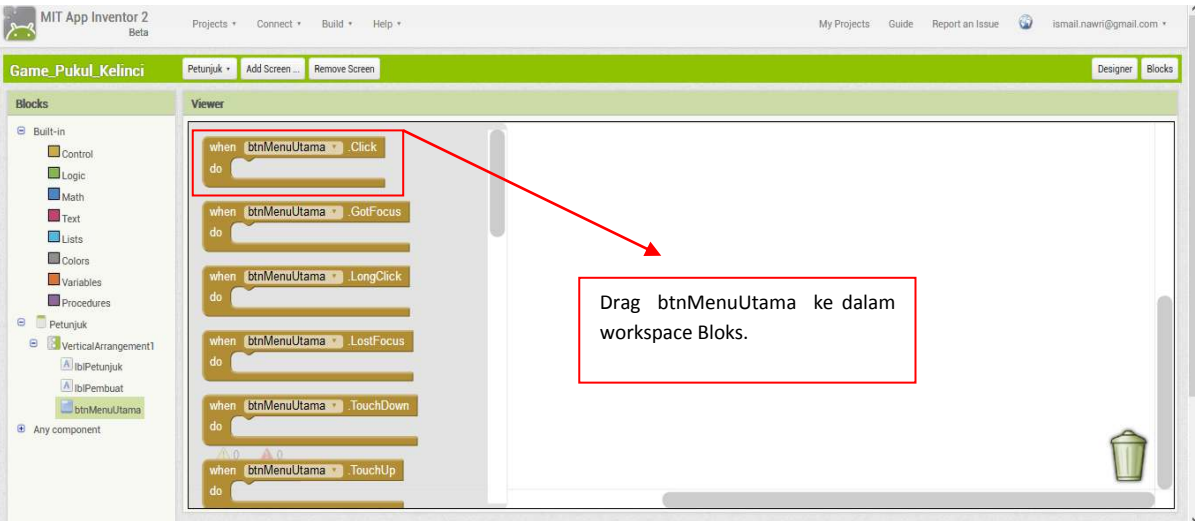

**Gambar 81. Tampilan BtnMenuUtama pada Screen Petunjuk** 

Selanjutnya pilih Bloks Control > pilih **closescreen**, drag dan masukkan di dalam **btnMenuUtama**.

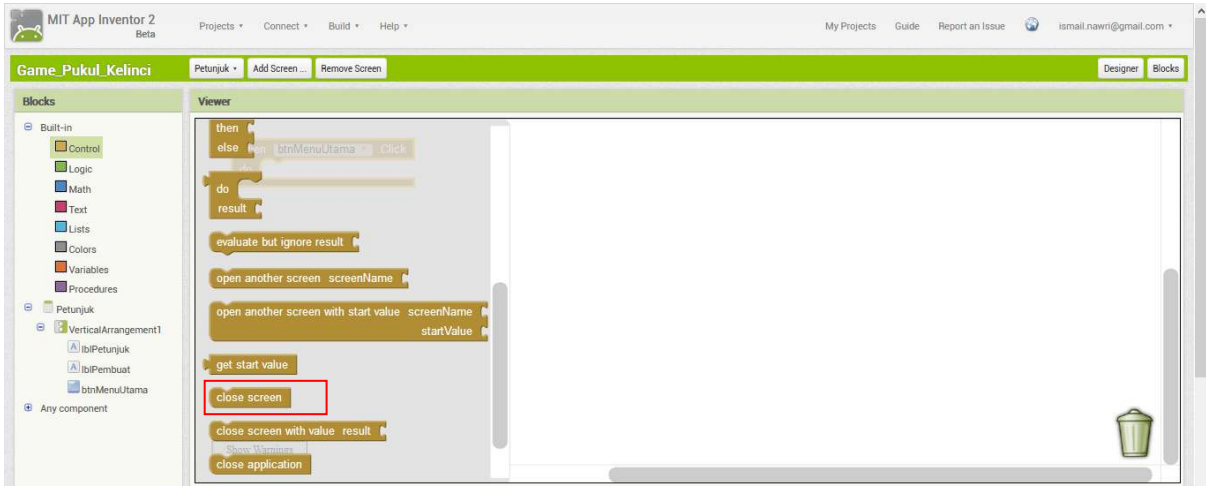

**Gambar 82. Tampilan Control Pilih close screen btnMenuUtama**

Kemudian selanjutnya klik pada Screen Petunjuk seperti pada gambar di bawah ini. Lalu pilih When Petunjuk BackPressed, drag ke dalam workspace bloks.

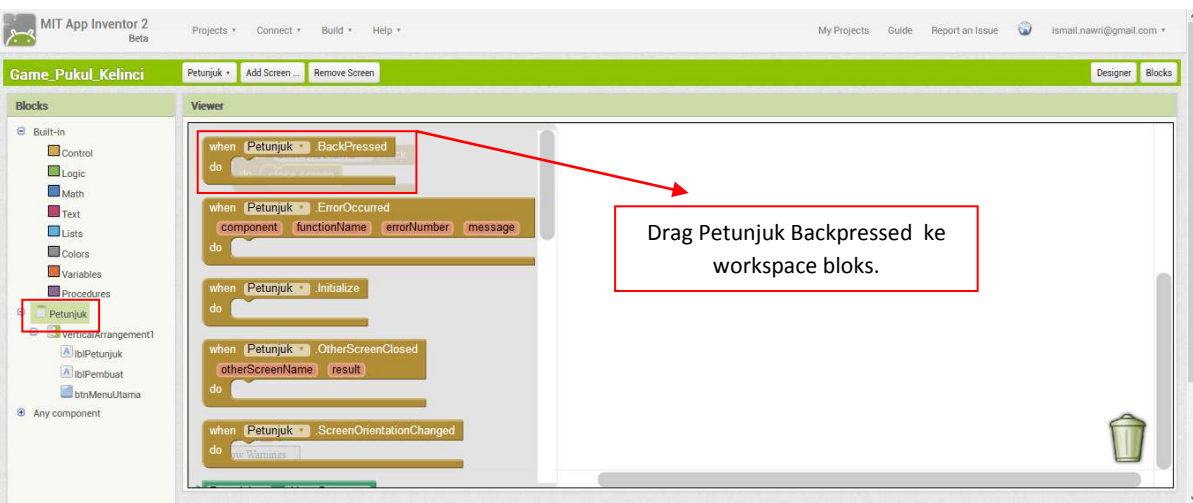

**Gambar 83. Tampilan Bloks Screen Petunjuk ketika di klik** 

#### Sehingga akan tampak seperti pada gambar di bawah ini. MIT App Inventor 2 Projects \* Connect \* Build \* Help \* My Projects Guide Report an Issue **@** ismail.nawri@gmail.com \* Petunjuk • Add Screen ... Remove Screen Designer Blocks Blocks Viewer **B** Built-in  $\Box$  Control Petunjuk Baci  $\Box$  Logic  $\Box$  Math  $\blacksquare$  Text re result  $\Box$  Lists  $\blacksquare$  Colors Variables Drag Close Screen ke dalam  $\blacksquare$  Procedures  $\Theta$   $\Box$  Petunjuk workspace Bloks. di dalam **B**<br>VerticalArrangement Petunjuk Backpressed A lblPetunjuk A IblPembuat **bt**nMenuUtama sult <sup>6</sup> Any component n start tex

**Gambar 84. Tampilan BackPressed Petunjuk** 

Setelah itu pilih Bloks > Control > pilih Close screen; sehingga akan tampak seperti pada gambar dibawah ini.

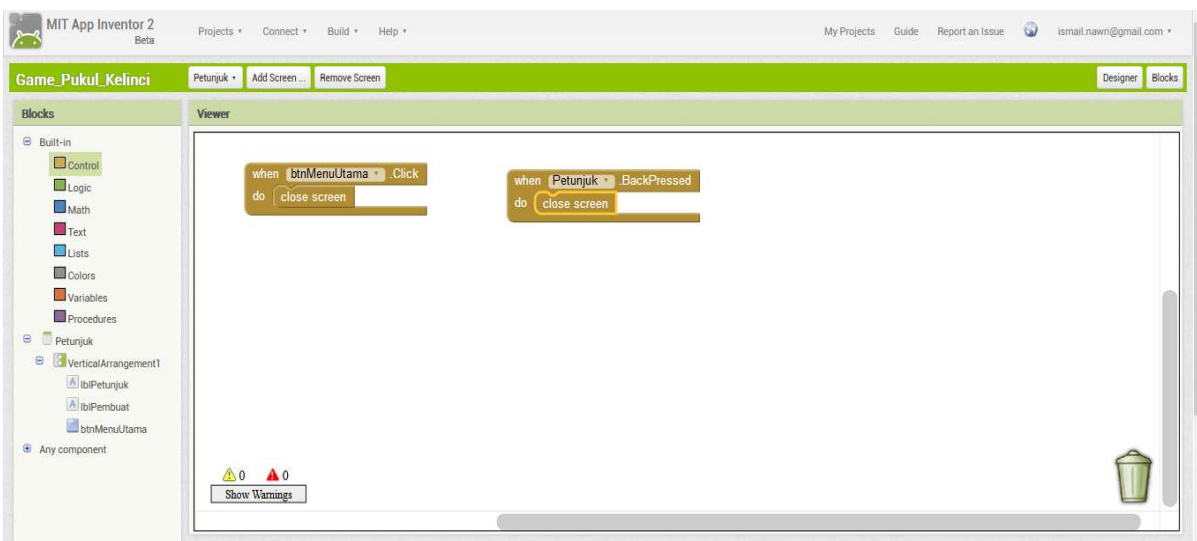

**Gambar 85. Tampilan Akhir Screen Petunjuk** 

Alhamdulillah, demikianlah modul workshop; **membuat game android tanpa menggunakan coding** secara menyenangkan telah selesai dibuat.

#### <span id="page-40-0"></span>*5. Proses Build Menjadi APK*

Selanjutnya klik menu **Build > Pilih App (save .apk to my computer)** ,

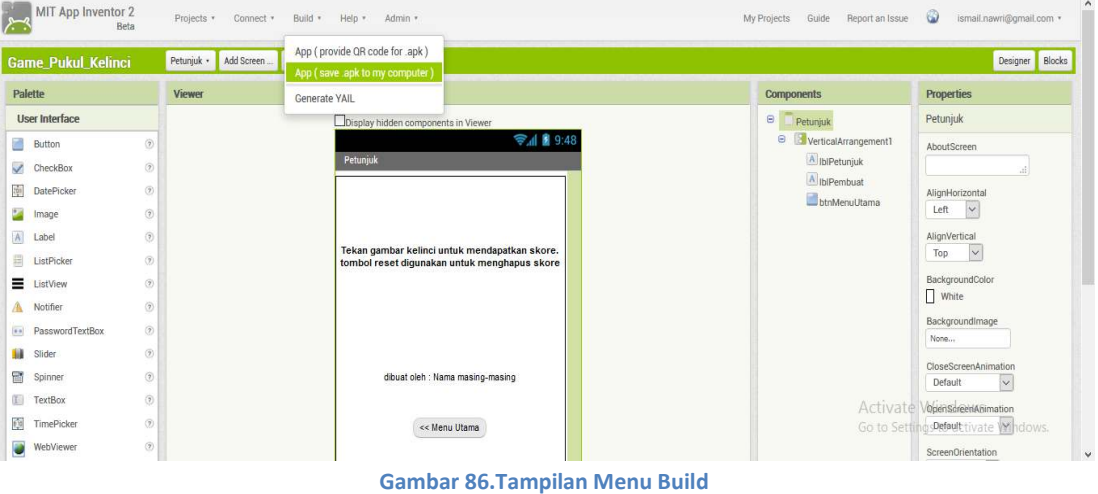

Apabila pada saat proses build mengalami *dismis* seperti pada gambar di bawah ini.

| Petunjuk ·<br>Designer<br>Add Screen<br><b>Game_Pukul_Kelinci</b><br>Remove Screen |                                                                                                    |                                                                                                    |                                       |                                           |  |  |
|------------------------------------------------------------------------------------|----------------------------------------------------------------------------------------------------|----------------------------------------------------------------------------------------------------|---------------------------------------|-------------------------------------------|--|--|
| Palette                                                                            |                                                                                                    | Viewer                                                                                                    | <b>Components</b>                     | <b>Properties</b><br>Petunjuk             |  |  |
| User Interface                                                                     |                                                                                                    | <b>Game Pukul KelinciProgress Bar</b>                                                                          | Petunjuk                              |                                           |  |  |
| Button<br>$\checkmark$<br>CheckBox                                                 | $\langle \hat{\mathbf{z}} \rangle$<br>$^\odot$                                                                                                    | $0\%$                                                                                                    | VerticalArrangement1<br>A IblPetunjuk | <b>AboutScreen</b>                        |  |  |
| DatePicker                                                                         | $\left( \overline{\tau}\right)$                                                                                                    | App Inventor is unable to compile this project.<br>The compiler error output was<br>Preparing application icon | A IblPembuat<br>btnMenuUtama          | AlignHorizontal<br>$\sim$<br>Left         |  |  |
| Image<br>$\overline{A}$<br>Label                                                   | $\widehat{v}$<br>$\circledR$                                                                                                    | Creating animation xml<br>Determining permissions<br>Generating manifest file                                  |                                       | AlignVertical                             |  |  |
| 田<br>ListPicker<br>$=$<br>ListView                                                 | $\circledR$<br>$\widehat{(\mathcal{X})}$                                                                                                    | Attaching native libraries<br>Copying native libraries<br>Attaching component assets                           |                                       | Top<br>$\vee$<br>BackgroundColor          |  |  |
| Notifier                                                                           | $\circledR$                                                                                                    | Compiling source files<br>Picked up_JAVA_OPTIONS: -Xms1024m -Xmx1500m<br>Kawa compile time: 9.717 seconds      |                                       | White<br>Backgroundlmage                  |  |  |
| PasswordTextBox<br>$\alpha$ .<br>14<br>Slider                                      | $\begin{picture}(20,20) \put(0,0){\dashbox{0.5}(20,0){ }} \thicklines \put(0,0){\dashbox{0.5}(20,0){ }} \thicklines \put(0,0){\dashbox{0.5}(20,0){ }} \thicklines \put(0,0){\dashbox{0.5}(20,0){ }} \thicklines \put(0,0){\dashbox{0.5}(20,0){ }} \thicklines \put(0,0){\dashbox{0.5}(20,0){ }} \thicklines \put(0,0){\dashbox{0.5}(20,0){ }} \thicklines \put(0,0){\dashbox{0.5}(20,0){ }} \thicklines \put(0,0){\dash$<br>$\langle \hat{\mathbf{y}} \rangle$ | Invoking DX<br>YAIL compiler - DX execution failed.                                                            |                                       | None                                      |  |  |
| 雷<br>Spinner                                                                       | $\langle \hat{v} \rangle$                                                                                                    |                                                                                                    |                                       | CloseScreenAnimation<br>Default<br>$\vee$ |  |  |
| 工<br>TextBox                                                                       | $\circledR$                                                                                                    | <b>Dismiss</b>                                                                                                 |                                       | OpenScreenAnimation                       |  |  |
| O<br>TimePicker                                                                    | $\left( \widehat{\mathbf{Y}}\right)$                                                                                                    | << Menu Utama                                                                                                  |                                       | $\vee$<br>Default                         |  |  |

**Gambar 87. Tampilan Gagal Proses Build** 

Maka yang dilakukan adalah close layer consule buildserver kemudian jalankan kembali bulid servernya. Tunggu hinga info menyatakan **server is running**. Seperti pada gambar di bawah ini.

| $\vee$ buildserver                                                                                                    |  |          |
|----------------------------------------------------------------------------------------------------|--|----------|
| $rome-0.9.1ar$<br>sdklib.jar                                                                                                    |  | $\wedge$ |
| $stax-api-1.0-2.jar$<br>wadl-cmdline.jar                                                                                                |  |          |
| wadl-core.jar                                                                                                    |  |          |
| wadl2java.jar                                                                                                    |  |          |
| Des 30, 2017 1:20:36 PM com.sun.jersey.api.core.ScanningResourceConfig logClasses<br>INFO: Root resource classes found:                 |  |          |
| class com.google.appinventor.buildserver.BuildServer                                                                                    |  |          |
| Des 30, 2017 1:20:36 PM com.sun.jersey.api.core.ScanningResourceConfig init                                                             |  |          |
| INFO: No provider classes found.                                                                                                    |  |          |
| Des 30, 2017 1:20:39 PM com.sun.jersey.server.impl.application.WebApplicationImpl initiate                                              |  |          |
| INFO: Initiating Jersey application, version 'Jersey: 1.3 06/17/2010 05:04 PM'                                                          |  |          |
| Des 30, 2017 1:20:47 PM com.sun.grizzly.Controller logVersion                                                                           |  |          |
| INFO: Starting Grizzly Framework 1.9.18-i - Sat Dec 30 13:20:47 ICT 2017                                                                |  |          |
| Des 30, 2017 1:20:49 PM com.google.appinventor.buildserver.BuildServer main                                                             |  |          |
| INFO: App Inventor Build Server - Version: none                                                                                         |  |          |
| Des 30, 2017 1:20:49 PM com.google.appinventor.buildserver.BuildServer main                                                             |  |          |
| INFO: App Inventor Build Server - Git Fingerprint: fatal: Not a git repository (or any of the parent directories): .git                 |  |          |
| Des 30, 2017 1:20:49 PM com.google.appinventor.buildserver.BuildServer main                                                             |  |          |
| INFO: Running at: http://172.16.188.228:9990/buildserver<br>Des 30, 2017 1:20:50 PM com.google.appinventor.buildserver.BuildServer main |  |          |
| INFO: Maximum simultanous builds - unlimited!                                                                                           |  |          |
| Des 30, 2017 1:20:50 PM com.google.appinventor.buildserver.BuildServer main                                                             |  |          |
| INFO: Visit: http://172.16.188.228:9990/buildserver/health for server health                                                            |  |          |
| Des 30, 2017 1:20:50 PM com.google.appinventor.buildserver.BuildServer main                                                             |  |          |
| INFO: Visit: http://172.16.188.228:9990/buildserver/vars for server values                                                              |  |          |
| Des 30, 2017 1:20:50 PM com.google.appinventor.buildserver.BuildServer main                                                             |  |          |
|                                                                                                    |  |          |

**Gambar 88. Tampilan Build Server Running** 

Kemudian klik kembali Menu **Build** dan tunggu proses selesai. hingga tampil seperti pada gambar di bawah ini. Kemudian simpan ke komputer, Copy file .apk nya kedalam memory handphone masing-masing lalu install **Game\_Pukul\_Kelinci.apk** di hanphone masing-masing.

| G<br>俞<br>$\leftarrow$                                                                                                    | IVII I App inventor a<br>(i) localhost:8888/#6192449487634432                                                                                                    |                                                                                                    | $\cdots$ $\heartsuit$<br>☆<br>90%                                                                         | <b>III</b><br>$\equiv$<br>$\downarrow$<br>$\hfill\square$                                                                                                    |
|----------------------------------------------------------------------------------------------------|----------------------------------------------------------------------------------------------------|----------------------------------------------------------------------------------------------------|----------------------------------------------------------------------------------------------------|----------------------------------------------------------------------------------------------------|
| MIT App Inventor 2<br>Beta                                                                                                    | Build v<br>Help +<br>Connect *<br>Projects *                                                                                                    | Admin *                                                                                                    | My Projects<br>Guide<br>Report an Issue                                                                   | $\wedge$<br>$\omega$<br>ismail.nawri@gmail.com ·                                                                                                    |
| <b>Game_Pukul_Kelinci</b>                                                                                                    | Petunjuk ·<br>Add Screen<br>Remove Screen                                                                                                    | $\times$<br>Membuka Game Pukul Kelinci.apk                                                                                                    |                                                                                                    | Blocks<br>Designer                                                                                                    |
| Palette                                                                                                    | Viewer                                                                                                    | Anda memutuskan untuk membuka:                                                                                                    | Components                                                                                                | Properties                                                                                                    |
| User Interface<br>國<br>Button<br>$\overline{\checkmark}$<br>CheckBox<br>霾<br><b>DatePicker</b><br>Image<br>$\Lambda$<br>Label<br>曲<br>ListPicker<br>≡<br>ListView<br>Notifier<br>PasswordTextBox<br>$\boxed{a\cdot a}$ | <b>Display</b><br>$\left( \widehat{2}\right)$<br>Petunj<br>⑦<br>$\circledcirc$<br>$\begin{picture}(20,20) \put(0,0){\line(1,0){10}} \put(15,0){\line(1,0){10}} \put(15,0){\line(1,0){10}} \put(15,0){\line(1,0){10}} \put(15,0){\line(1,0){10}} \put(15,0){\line(1,0){10}} \put(15,0){\line(1,0){10}} \put(15,0){\line(1,0){10}} \put(15,0){\line(1,0){10}} \put(15,0){\line(1,0){10}} \put(15,0){\line(1,0){10}} \put(15,0){\line(1$<br>$\circledR$<br>Tekan<br>$\odot$<br>tombol<br>$\scriptstyle\textcircled{\scriptsize{2}}$<br>$\circledR$<br>$\langle \hat{q} \rangle$ | <b>Game_Pukul_Kelinci.apk</b><br>adalah sebuah: apk File (1,3 MB)<br>dari: http://localhost:8888<br>Apa yang sebaiknya Firefox lakukan dengan berkas ini?<br>Telusuri<br>○ Buka dengan<br>Simpan Berkas<br>Lakukan secara otomatis untuk berkas seperti ini mulai sekarang.<br>Oke<br>Batal | $\Theta$<br>Petuniuk<br>$\Theta$<br>VerticalArrangement1<br>A IblPetunjuk<br>A IblPembuat<br>btnMenuUtama | Petunjuk<br>AboutScreen<br>AlignHorizontal<br>$\sim$<br>Left<br>AlignVertical<br>$\vee$<br>Top<br>BackgroundColor<br>$\prod$ White<br>BackgroundImage<br>None                           |
| 54<br>Slider<br>雷<br>Spinner<br>国<br>TextBox<br>凾<br>TimePicker<br>е<br>WebViewer                                                                                                    | $\circledR$<br>$^\odot$<br>$\langle \tilde{2}\rangle$<br>$\odot$<br>$\circledR$                                                                                                    | dibuat oleh : Nama masino-masino<br><< Menu Utama                                                                                                    | Go to Settin                                                                                              | CloseScreenAnimation<br>Default<br>$\checkmark$<br>OpenScreenAnimation<br>Default<br>$\checkmark$<br><b>Activate Windows</b><br>ScreenOrientation<br>is to actival Windows.<br>Portrait |
| Layout                                                                                                    |                                                                                                    |                                                                                                    |                                                                                                    | $\checkmark$<br>Total Bailey                                                                                                    |

**Gambar 89. Tampilan Hasil Proses Build ke APK** 

# **Lampiran**

#### <span id="page-42-0"></span>**A. Skenario Aplikasi**

<span id="page-42-1"></span>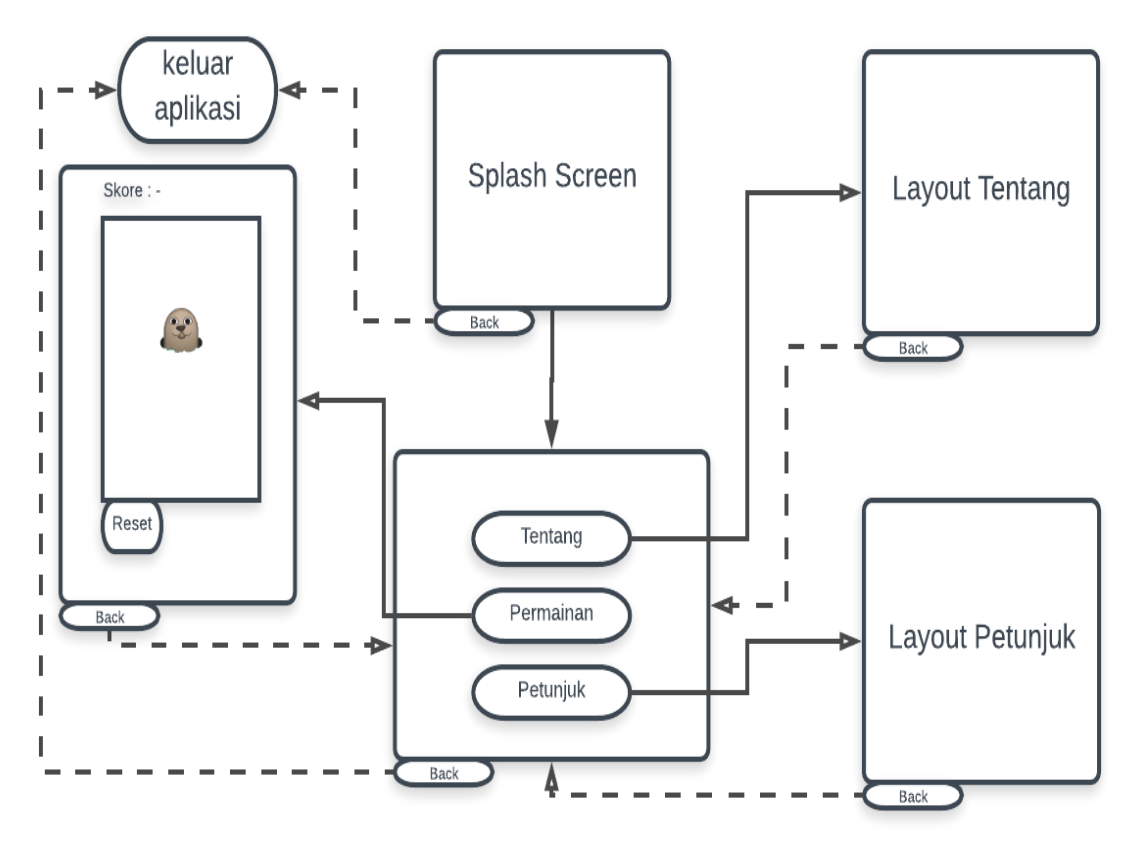

<span id="page-43-0"></span>**B. Struktur Navigasi** 

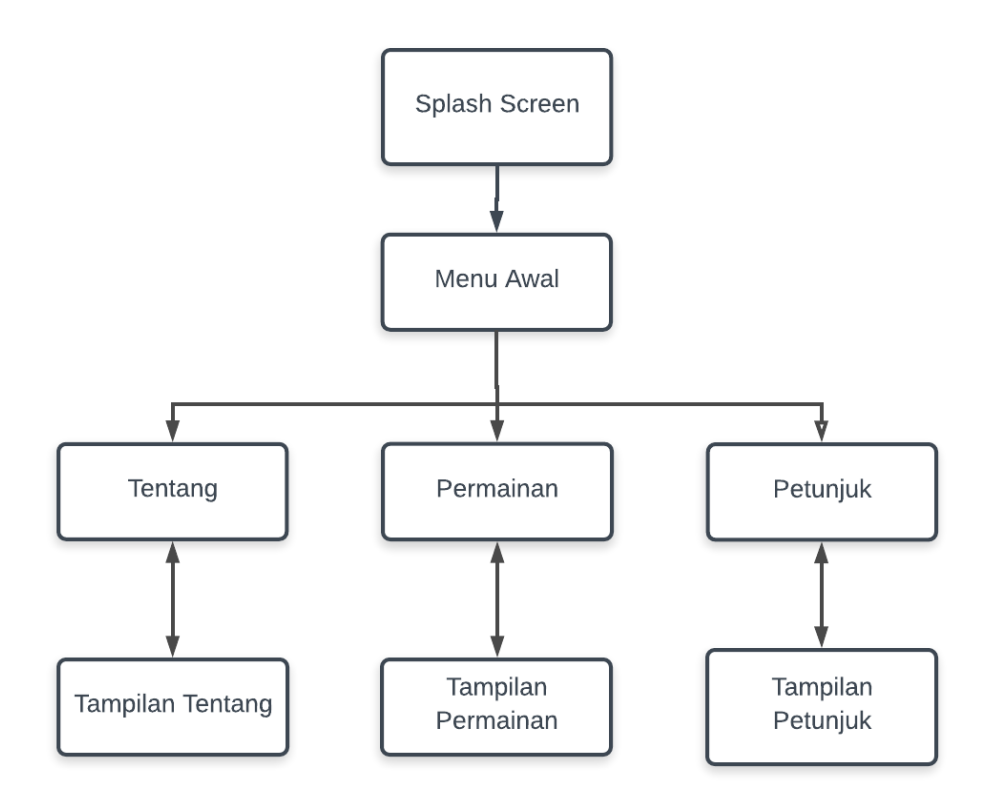

#### **Keterangan :**

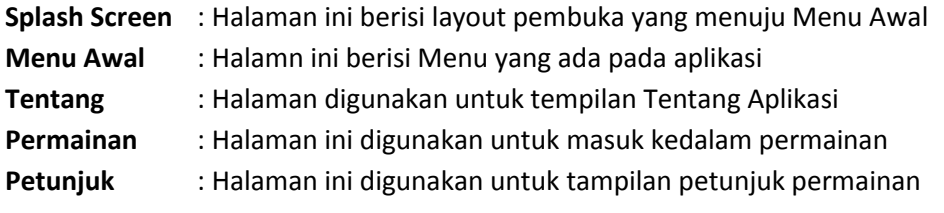

--- selesai ---